# **HP OmniBook 800 User's Guide**

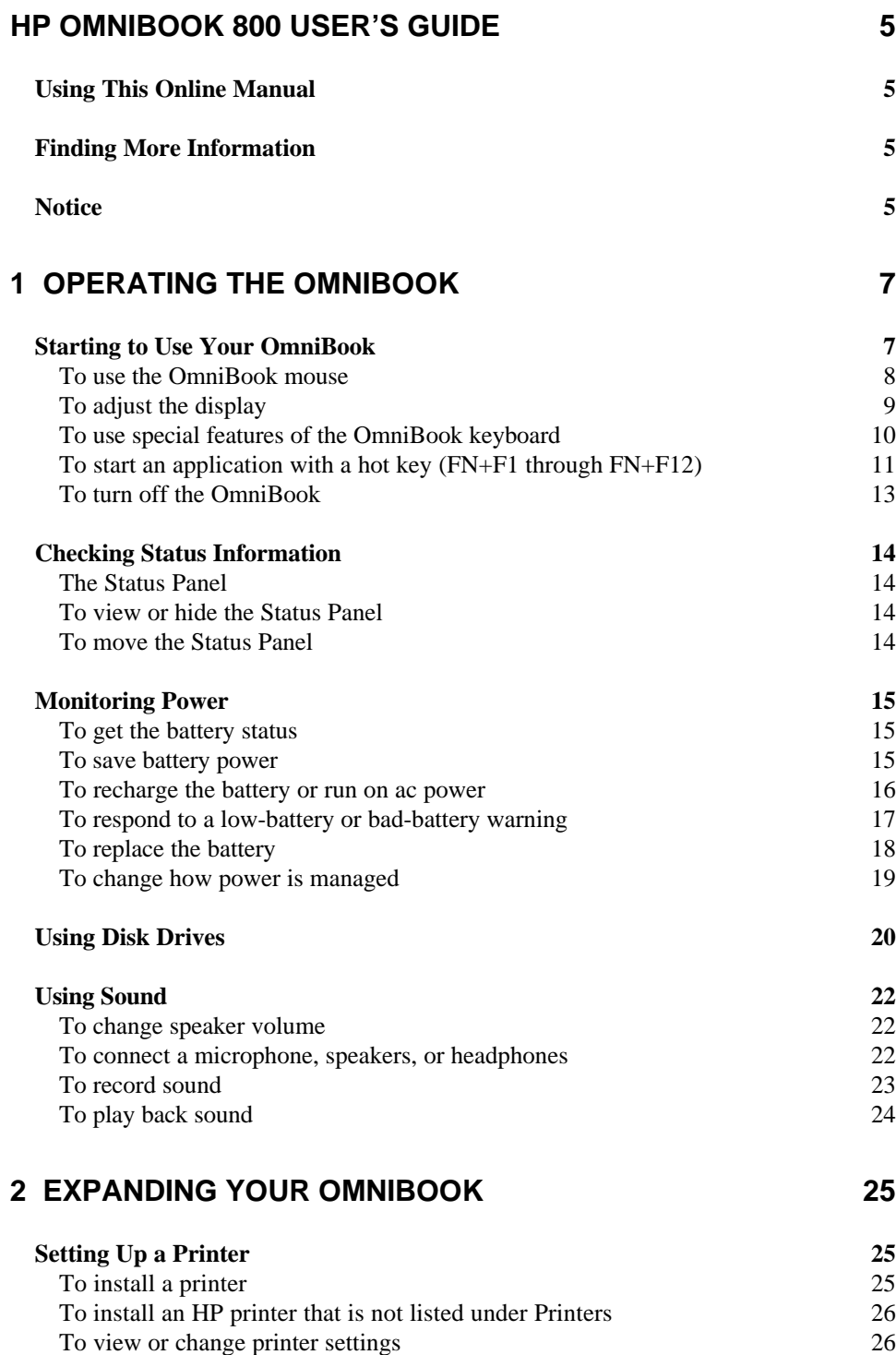

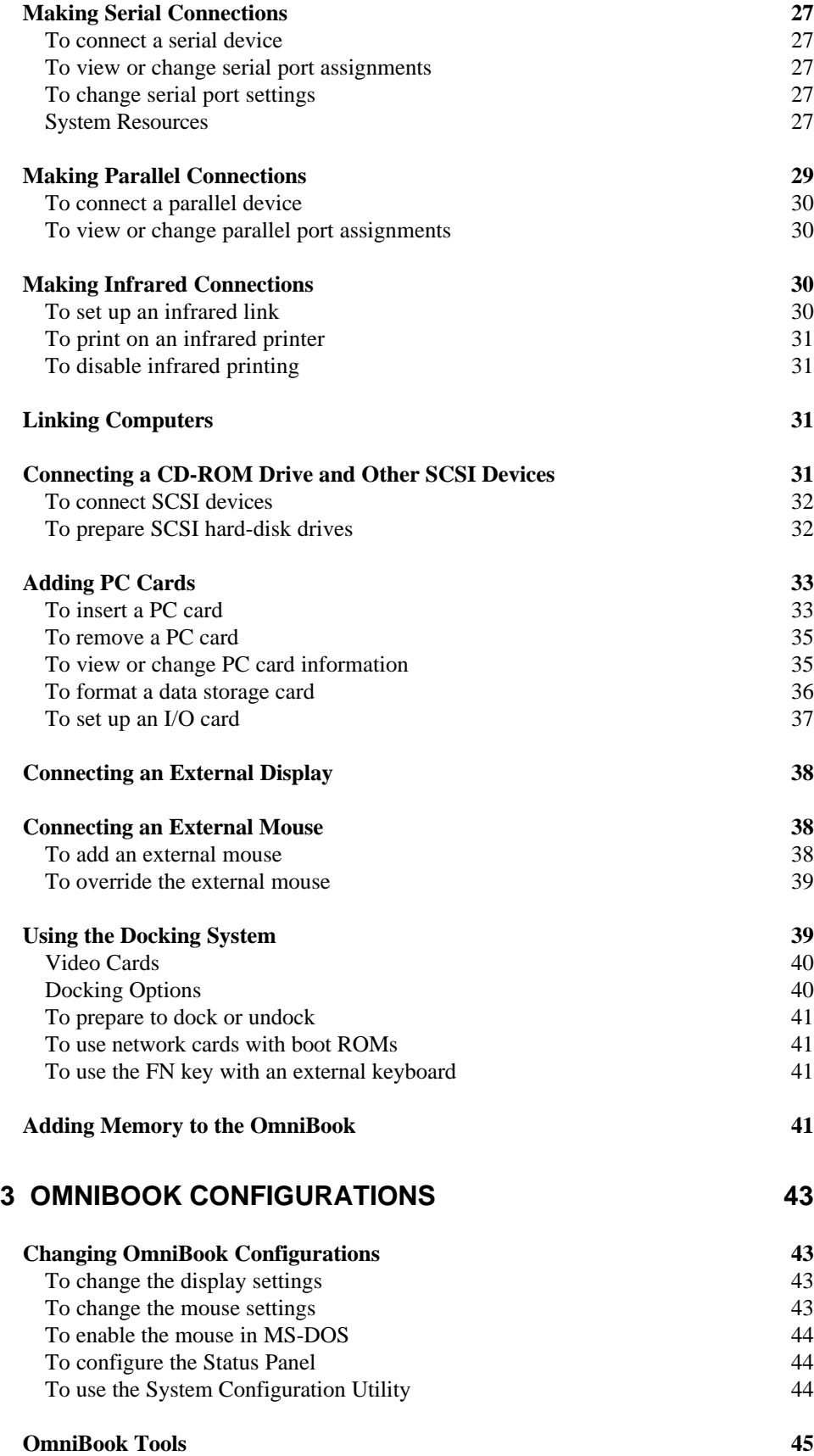

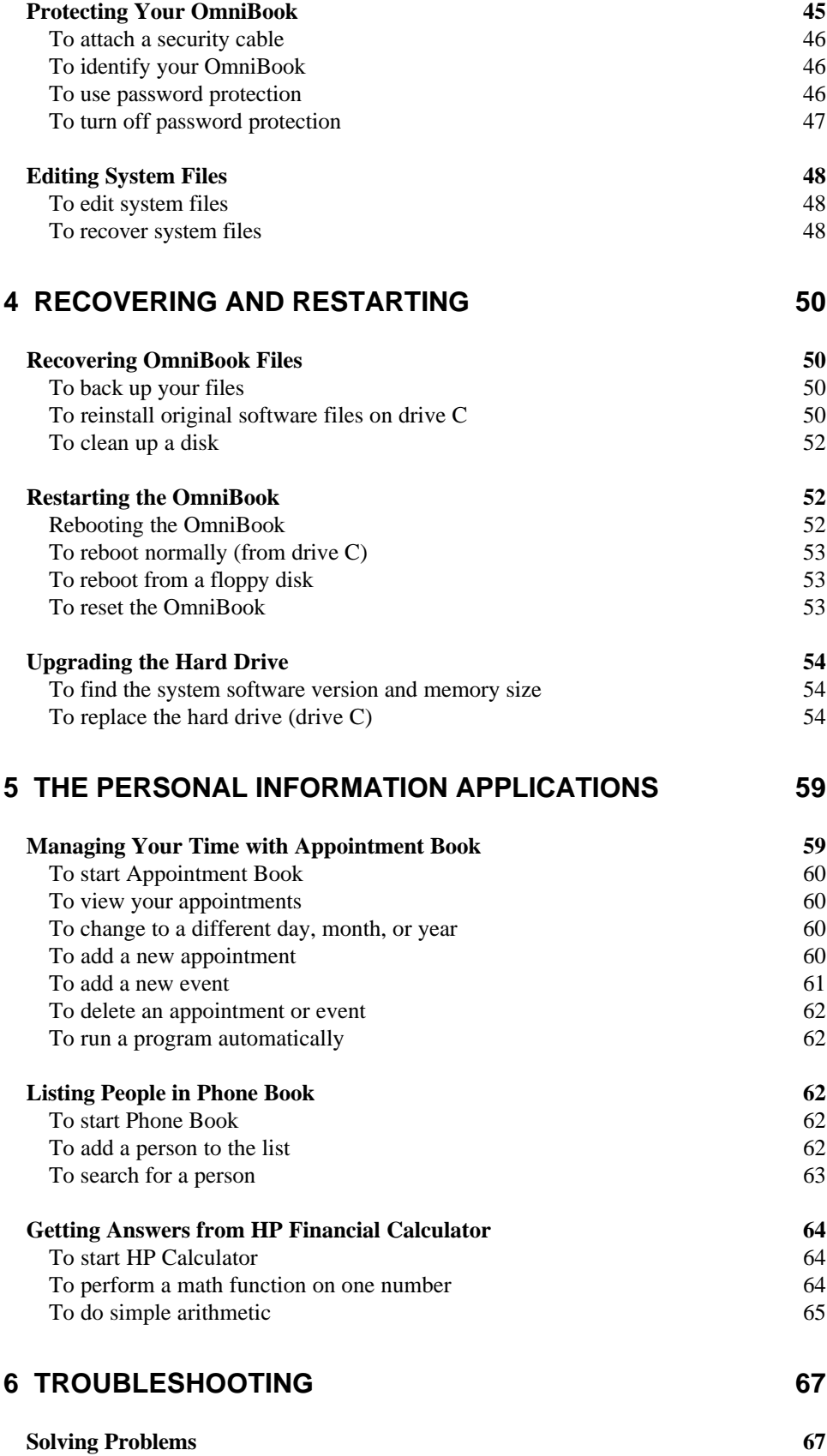

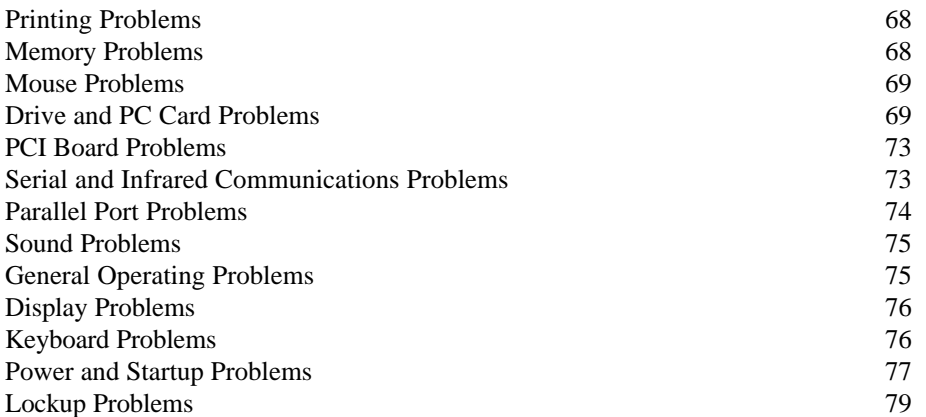

# **HP OmniBook 800 User's Guide**

This manual describes how to use the OmniBook 800 with the Microsoft® Windows® for Workgroups operating system.

## **Using This Online Manual**

This online *User's Guide* looks similar to a printed manual—and it works like a printed manual in many ways, too. But you can do several handy things you can't do with a manual. For example, you can make the type larger or smaller. You can click on pictures to enlarge them. You can add electronic bookmarks for marking key information. And you can print all or part of the manual on your printer.

• Press F1 for help. You'll quickly see how to use this manual.

#### **Hint**

Hold FN and press ESC (FN+ESC) to hide the Status Panel while the manual is open—so it doesn't get in the way of the arrow buttons. Press FN+ESC again to show the Status Panel.

## **Finding More Information**

This OmniBook *User's Guide* introduces the OmniBook and shows you how to operate and maintain your OmniBook. For more information about using your OmniBook, look in these additional places:

- The OmniBook Notes icon gives late-breaking information available after the manuals were completed—double-click the OmniBook Notes icon in Program Manager (in the OmniBook Library group).
- The online Help provides information about Windows and applications use the Help menu or Help button, or just press F1.
- Many bookstores have books about Windows and MS-DOS<sup>®</sup> for people with different levels of experience.
- For updates to the BIOS and other technical information, connect to our web site on the internet at http://www.hp.com/go/omnibook

## **Notice**

This manual and any examples contained herein are provided "as is" and are subject to change without notice. Hewlett-Packard Company makes no warranty of any kind with regard to this manual, including, but not limited to, the implied warranties of merchantability and fitness for a particular purpose. Hewlett-Packard Co. shall not be liable for any errors or for incidental or

consequential damages in connection with the furnishing, performance, or use of this manual or the examples herein.

Consumer transactions in Australia and the United Kingdom: The above disclaimers and limitations shall not apply to Consumer transactions in Australia and the United Kingdom and shall not affect the statutory rights of Consumers.

© Copyright Hewlett-Packard Company 1993–1996. All rights reserved. Reproduction, adaptation, or translation of this manual is prohibited without prior written permission of Hewlett-Packard Company, except as allowed under the copyright laws.

The programs that control this product are copyrighted and all rights are reserved. Reproduction, adaptation, or translation of those programs without prior written permission of Hewlett-Packard Co. is also prohibited.

Portions of the programs that control this product may also be copyrighted by Microsoft Corporation, Microcom Systems, Inc., and SystemSoft Corp. See the individual programs for additional copyright notices.

Microsoft, DriveSpace, MS, MS-DOS, and Windows are registered trademarks of Microsoft Corporation. SystemSoft is a registered trademark and CardWizard, CardView, and CardID are trademarks of SystemSoft Corporation.

For warranty information, see the *Support and Service* booklet.

Hewlett-Packard Company Mobile Computing Division 1000 N.E. Circle Blvd. Corvallis, OR 97330, U.S.A.

Edition 1 June 1996

# **1 Operating the OmniBook**

- Starting to Use Your OmniBook.
- Checking Status Information.
- Monitoring Power.
- Using Disk Drives.
- Using Sound.

Congratulations! Your OmniBook sets a new standard in personal computing. Although it's compact and easy to carry, the OmniBook is equipped with a full-sized keyboard, its own built-in mouse, and Microsoft Windows®.

What's more, your OmniBook has been specifically designed for ease of use on the road. It features "instant-on" power that immediately restores your last screen. And the OmniBook is infused with the quality and attention to detail that are the hallmark of Hewlett-Packard.

## **Starting to Use Your OmniBook**

The illustrations below point out key parts of the OmniBook. Most of these parts are discussed in this manual.

## **1.** Latch **5.** Card slots **9.** Mouse-eject button

- 
- **2.** Security connector **6.** Card-eject lever **10.** Charging light
	-
- **3.** Fn-key icon strip **7.** On/Off key **11.** Display adjustments
- **4.** Sound jacks **8.** Mouse
- 
- 

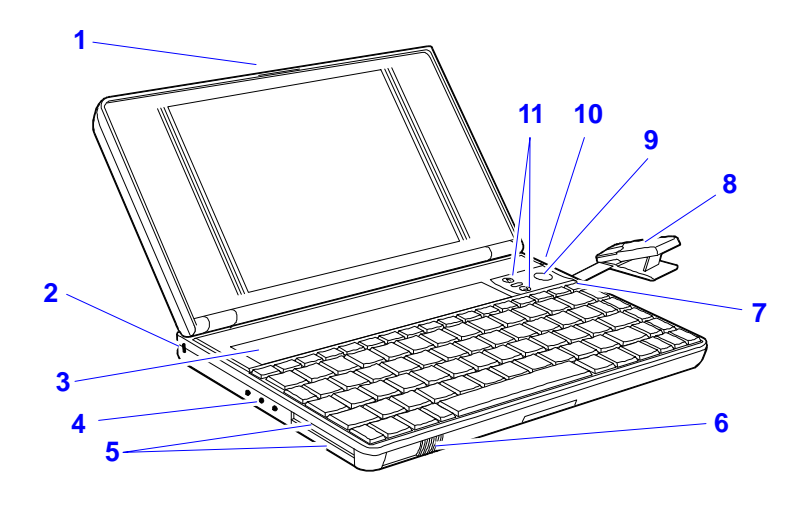

- **12.** Docking/SCSI port **16.** Floppy-drive port **20.** Memory-expansion slot
- **13.** Parallel port connector **17.** VGA output connector **21.** Identification pocket
- 
- **14.** Infrared port (IrDA) **18.** AC adapter socket **22.** Battery
- **15.** Serial port connector **19.** Reset button

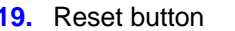

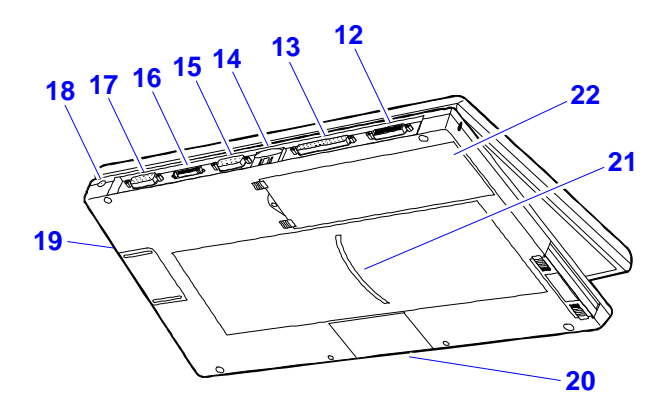

This section shows how to

- Use the mouse.
- Adjust the display.
- Use the special features of the OmniBook keyboard.
- Start an application using the FN key.
- Turn off the OmniBook.

### **To use the OmniBook mouse**

The OmniBook mouse is PS/2-compatible.

- 1. Press the round mouse-eject button in the upper-right corner of the keyboard.
- 2. Firmly pull the mouse out past the first resistance to its full extended position—about 3 inches (8 centimeters).
- 3. Lift the end of the mouse nearest you—it pops up for a more comfortable shape.
- 4. Although the arm limits the *physical* extension of the mouse, it does not limit the travel of the pointer, as you will see. Just by pushing or pulling on the mouse, the pointer will continue to travel.

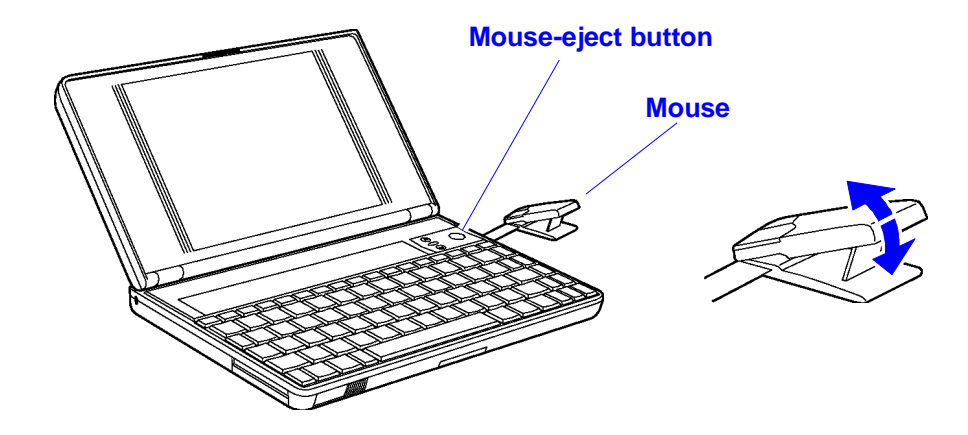

The mouse is extremely sturdy. Its flexibility allows it to withstand bending and accidental bumps without breaking.

You use the OmniBook's two-button mouse just as you do the mouse on your desktop PC: Move the pointer to the icon or menu you want, and click with the left mouse button for most operations. Or *double-click—*click twice rather quickly with the left mouse button—for certain operations. However, the mouse doesn't need a surface to slide on—so you can use it anywhere.

Once you've popped it out, you can use the mouse with the top popped up or collapsed. The popped up position is usually more comfortable, especially if you drape your hand over it as shown. But the collapsed position may be better if you're in a cramped environment, or you have to work with the OmniBook on your lap.

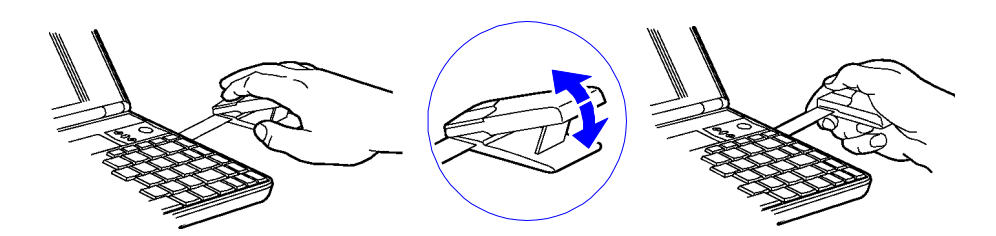

#### **To store the mouse**

 1. If the mouse is popped up, press inward on the support arm and press the raised end of the mouse downward to collapse it. –or–

Tap down sharply on the raised end of the mouse.

2. Gently push the mouse into the case opening until it latches.

#### **To replace the mouse**

- 1. Tug sharply on the mouse to remove it and its arm from the computer.
- 2. Slip the arm of the new mouse into the slot inside the mousehole on the computer. Push the arm in and force it past the first resistance.

### **To adjust the display**

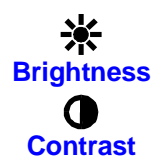

Some OmniBook models have just a brightness control, while others have both brightness and contrast controls. Check the symbols just left of the mouse button.

- **If there is only a Brightness symbol:** Press the ∧ and ∨ buttons above the keyboard to adjust the brightness.
- **If there is a gray Contrast symbol and an orange Brightness symbol:** Press the ∧ and ∨ buttons above the keyboard to adjust the contrast. Hold down the (orange) FN key and press the same two buttons to adjust the brightness.

#### **Important**

Keep in mind that a higher brightness setting gives a shorter battery operating time—because the internal light is using more power. This may affect the operating time by as much as 1 hour or so. (The contrast setting doesn't affect the operating time.)

Use these buttons to make the display dimmer or brighter. Press and hold a button for fast changes, or press several times for greater control. You also can adjust the angle of the display for best visibility under the current light conditions.

When you turn on your OmniBook, the display can take 1 minute or more to reach its normal brightness. Cold temperatures delay full brightness.

### **To use special features of the OmniBook keyboard**

- Use the orange FN (*function*) key to execute functions with orangecolored labels—for example, SCR LK (*scroll lock*)—and to start applications assigned to the function keys F1, F2, and so on. You press *and hold* the FN key, then you press the other key. See the next topic below.
- Press the NM LK (*number lock*) key to use the numeric keypad. With the keypad active, keys change to the designations shown on their slanted faces; for instance, keys J, K, and L become 1, 2, and 3. Other keys in this area also become number keys. Hold FN if you want to type letters. (Press NM LK again to return these keys to their original functions, so they again type the normal alphabet.)

### **Hint**

If Num Lock is off, you can hold down FN and ALT while you type (on the keypad keys) the four-digit code of any Windows character. For example, press  $FN+ALT+0177$  to type " $\pm$ ."

If your keyboard has an ALT GR key to the right of the spacebar, you hold that key to type the characters printed at the bottom-right corners of keys.

For keys that have four characters, hold SHIFT and ALT GR to type the upper-right characters.

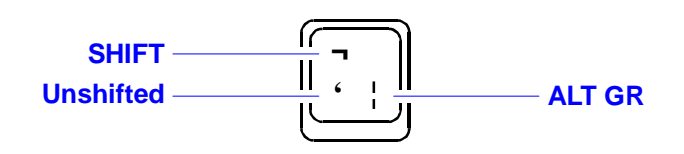

## **To start an application with a hot key (FN+F1 through FN+F12)**

If an application has been assigned to keys F1 through F12, then it has a *hot-key assignment*. A hot key sequence is a shortcut to start a function or program.

 • Press and hold FN, and simultaneously press the function key (F1 to F12) for the assigned application.

Of course, you can always start an application by selecting it in Windows. The usual Windows methods work for all applications, whether they have hot key assignments or not.

#### **To use a FN key**

FN is the "key" to hot-key assignments. You can easily set up a hot *function key* (F1 through F12) for any application present on your OmniBook—then press FN together with that key to start the application from Windows. The function keys, labeled F1 through F12, are on the top row of the keyboard.

Their FN functions are shown below. Your OmniBook comes with an iconlabel strip for Windows for Workgroups that you can swap for the Windows95 icon-label strip. You can also print and insert a new FN-key label that shows other applications that you assign to the function keys.

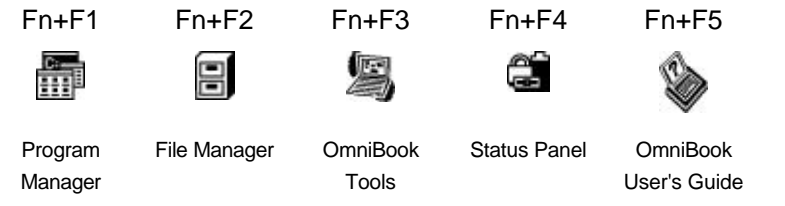

You can use the FN+function-key combination to start an application or switch to a running application at any time—even if you're working in another application.

 • Certain FN+function key combinations are predefined (but redefinable). They are labeled with symbols above the F1 through F5 keys.

#### **To set up a shortcut key sequence (FN key)**

- 1. In the Program Manager window, set Auto Arrange in the Options menu. Arrange the groups so you can see the group containing the application icon—and the F1–F12 group icon.
- 2. Hold down the CTRL key—then move the mouse pointer to the application icon, press and hold the left mouse button while you drag a

copy of the icon onto the F1–F12 group icon, then release the mouse button and CTRL key. (See the illustration below.)

This puts a copy of the icon at the end of the F1–F12 group and assigns the application to the next available function key. The icons in this group automatically define the FN keys *in left-to-right order—*you can see the icons if you double-click the F1–F12 group icon.

- 3. Press ALT and F4 at the same time to exit Program Manager (and Windows).
- 4. At the MS-DOS prompt, type **win** to restart Windows and activate your new FN key.

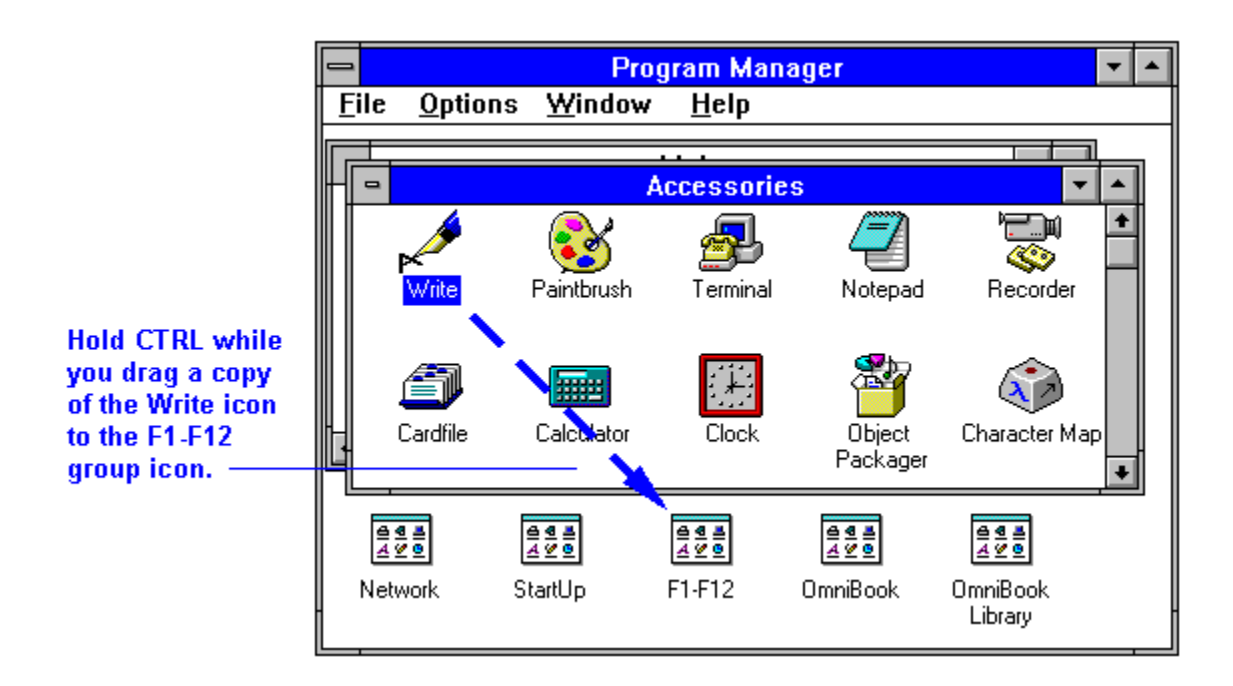

#### **Example: Setting Up a FN Key**

- 1. In Program Manager, hold CTRL while you use the mouse to drag a copy of the Write icon from the Accessories group onto the F1–F12 group icon.
- 2. Exit Program Manager, then type win .
- 3. To start Write, press FN and F6 at the same time (assuming only F1 through F5 were already assigned).

To quit any Windows application, you can press the ALT and F4 keys together.

#### **To access a shortcut key sequence from a keyboard without an FN key**

 • If you are using a docking system with an external keyboard, substitute the keystrokes CTRL+ALT for FN.

#### **To make a new FN-key icon strip**

- 1. This requires you to connect and set up a default printer for your OmniBook. For instructions, see "To install a printer".
- 2. Then, in Program Manager, open the OmniBook group and double-click the Print Fn-Label icon.
- 3. Choose Print. This prints a label that corresponds to the icons in the F1– F12 group.
- 4. After the label prints, cut it to size as marked.
- 5. Use your fingernail or a paper clip to pull out the plastic tray from the pocket above the keyboard. Use a small piece of tape to attach the strip to the right end of the tray. Then reinsert the tray.

### **To turn off the OmniBook**

• Press the blue On/Off key.

This controls "instant on", a feature that retains your current work session when you press Off. The On/Off key turns the display off and suspends electronic activity. When you turn the OmniBook back on again, it comes back exactly where you left it.

 $-$ or $-$ 

 • Close all applications, exit Windows, and press CTRL+ALT+OFF (the blue On/Off key).

This completely shuts off the computer and resets all components when you turn it back on, analogous to pressing the on/off switch on your desktop PC.

#### **A Word to the Wise**

You can turn off your OmniBook without saving the files you're working on, and have everything there waiting when you come back. But it's a better idea to save all open files before turning the computer off. This is especially important if the OmniBook will be idle for a long time—after several weeks without recharging, it's possible for the battery to self-discharge to a level low enough to affect open data.

#### **Automatic Turn-Off**

Your OmniBook has several features that save battery power when the ac adapter isn't connected. The most obvious of these is automatic shutdown when your OmniBook has been idle for 3 minutes (the default duration, which you can change) with no ac power, it turns itself off automatically. (Other power-saving features are described throughout this manual.)

#### **You Don't Have to Exit OmniBook Applications**

A key benefit of your OmniBook is that *you don't have to exit applications* if you're still using them—even if you turn off your OmniBook. You can run several, and quickly switch among them.

If, however, an application has trouble starting or seems slow, you may need to close some documents or even exit some applications to make more

memory available. If this doesn't fix the problem, close all applications and exit Windows, then restart the computer.

## **Checking Status Information**

This sections discusses

- The Status Panel.
- The taskbar.

### **The Status Panel**

The Status Panel contains indicators that show the current status of the OmniBook for the C drive, the three keyboard locks, and the battery power level. You can turn the Status Panel on and off by pressing FN+ESC.

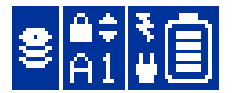

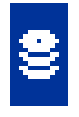

The disk symbol shows whether the hard drive (drive C) is active (that is, reading or writing).

**Drive C**

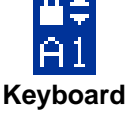

The A, 1, and arrow labels appear if Caps Lock, Num Lock, and Scroll Lock are active. (Certain applications such as Word also show keyboard status in the application window.)

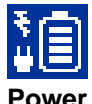

The shading of the battery symbol shows the approximate charge level of the battery relative to a full charge.

A plug symbol is displayed while the ac adapter is connected and supplying power.

The electrical bolt symbol means that the battery is being charged.

Indicators other than Power automatically appear only when relevant, such as while a keyboard lock is active or while a drive is active. For other options, see "To configure the Status Panel."

#### **To view or hide the Status Panel**

At any time, you can hide or display the Status Panel.

• Press FN+ESC—the panel becomes hidden or visible.

#### **To move the Status Panel**

 • Press FN+Home, FN+End, FN+PgUp, or FN+PgDn to move the Status Panel around the corners of the display. This allows you to view what the Status Panel might be obscuring.

## **Monitoring Power**

The basic source of power for the OmniBook is its rechargeable battery pack. You can use the ac adapter to recharge the battery—or to run on ac power to preserve the battery. The OmniBook conserves power by using Advanced Power Management (APM), software that controls battery charging and power drain.

The OmniBook provides several safeguards so you won't be surprised by a dead-battery condition. For example, the Power status indicator shows the remaining battery charge, and built-in warnings are displayed for low-battery conditions. To preserve your current work session, the OmniBook automatically turns off when the battery charge gets too low—your session continues when you start recharging the battery or insert a fresh battery. Data on any of the drives is not affected by a low battery—unless the battery runs down completely while writing data to the drive, or if the battery in a PC RAM card is also low.

This section shows how to

- Get battery status.
- Save battery power.
- Recharge the battery, or run on ac power.
- Respond to a low-battery warning.
- Replace the battery.
- Change how power is managed.

### **To get the battery status**

• Check the Status Panel. If it is not visible, press FN+ESC to view it.

#### **To save battery power**

You can follow these suggestions for conserving battery power so the battery lasts longer:

- Plug in the ac adapter, especially while using a floppy drive or other external connections—see the next topic.
- Turn down the brightness of the display to the lowest comfortable level—this reduces the backlight power, which can increase the battery operating time significantly.
- Set power management to an option that emphasizes saving power see "To change how power is managed".
- Turn off the OmniBook when you stop using it, but avoid turning it off and on frequently.
- If you work with an application that uses the serial port, modem port, or a PC card, exit the application when you're done using it.
- If you have a PC card with an external connection, such as a modem or network card, remove it when you're not using it. Some cards use significant power, even while they're inactive.
- Add system RAM (a memory-expansion board) if you have an 8 MB system.

### **To recharge the battery or run on ac power**

- Plug the power cord into the adapter, then into a grounded ac outlet.
- Insert the adapter plug into the socket at the right-rear corner of the OmniBook.

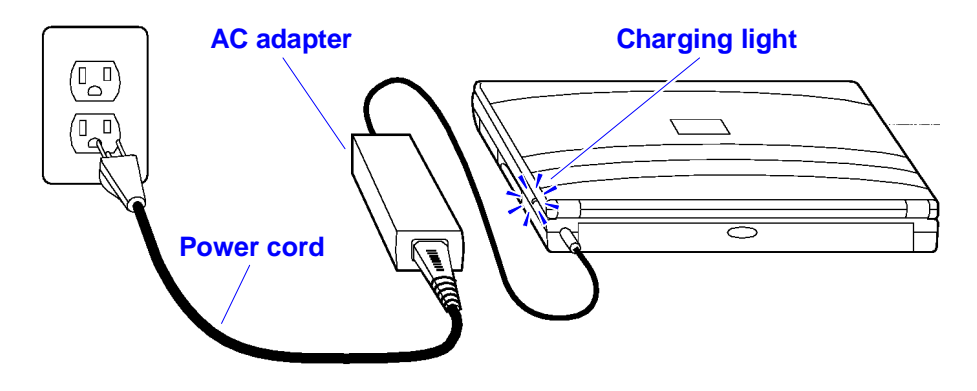

#### **Caution**

**Use the ac adapter shipped with the OmniBook (HP part number F1044B or other Hewlett-Packard adapter intended for use with the OmniBook 800).** *Using any other adapter could damage the OmniBook and void your warranty.* **Always plug it into a grounded outlet. Note that the adapter plug has negative polarity—the inner contact is negative, and the outer is positive, which is different from many other adapters.**

You use the ac adapter to recharge the battery pack in the OmniBook. You can also use it to avoid draining the battery—so it will be at full capacity when you're away from your desk. (You can even use the ac adapter while the battery is removed.)

It's a good idea to use the ac adapter during operations that take more power—for example, those involving external connections, such as using a floppy drive or serial port. .

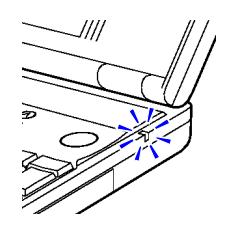

The charging light turns on while the ac adapter is plugged in.

#### **OmniBook Charging Light**

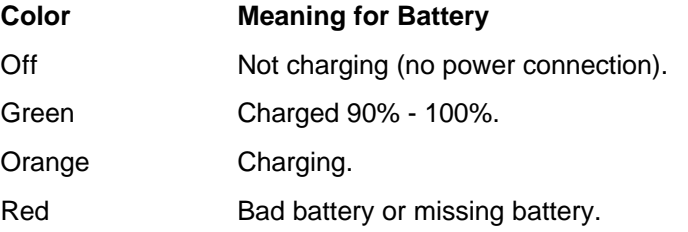

#### **OmniBook Operating and Recharging Times**

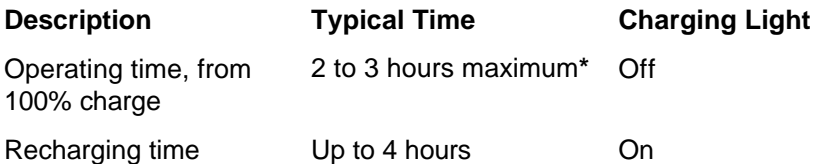

\*Actual time depends on the particular OmniBook model and actual usage see "To save battery power".

The ac adapter is normally warm to the touch whenever it's plugged into an ac outlet. The OmniBook is normally warm while it's charging, so don't charge it in a briefcase or other confined space.

#### **Hint**

To get the longest battery operating time, allow the battery to charge fully until the battery symbol in the Status Panel fills to the top. Continued charging maintains the full charge, and does no harm to the battery.

You can partially recharge the battery pack whenever it's convenient—it doesn't suffer from the "memory" effects that may affect other types of rechargeable batteries.

Use only the Hewlett-Packard lithium-ion (Li-Ion) battery pack.

### **To respond to a low-battery or bad-battery warning**

• Plug in the ac adapter—see "To recharge the battery or run on ac power."

–or–

• Replace the battery pack—see "To replace the battery."

–or–

 • Save any files you have open in any applications, then turn off the OmniBook.

Battery warnings first appear in the middle of the screen. After acknowledgment, they appear in the Status Panel.

#### **Battery Warnings**

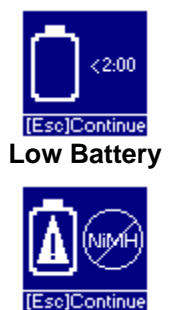

Low battery. Less than 2 minutes of battery life remain before automatic shut-down. Double beeps every 15 seconds remind you of this.Press ESC to acknowledge the message.

Bad battery: wrong type. Install a lithium-ion (Li-ion) battery, *not* a nickel-metal-hydride (NiMH) battery.

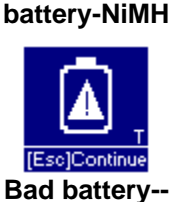

**Bad**

Bad battery: cannot be fully charged. Replace the battery.

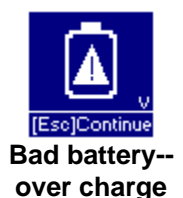

**undercharge**

Bad battery: overcharged. The problem could be with either the battery or the computer. Try replacing the battery. If this does not work, contact Hewlett-Packard Support. See the *Support and Service* brochure, or check OmniBook Support in the OmniBook Library online.

When battery power is critically low, the OmniBook automatically shuts off, preserving your current status and all information. Before this occurs, however, you receive a battery warning message, and then the speaker beeps periodically. By connecting the ac adapter or installing a fresh battery, you can continue your work uninterrupted.

### **Caution**

**Once the OmniBook turns itself off, you have from several hours to several days to restore power or recharge the battery. Otherwise, the battery will run down completely, which can corrupt any open files. Also, if you continue writing to a disk when the power warning period expires, you could corrupt open files if the battery runs down completely.**

After the warning period, the OmniBook automatically turns off to preserve your current session as long as possible—you won't be able to turn it on again until you restore power. The battery is able to provide the small amount of power required to preserve memory for several hours or more. If you try to turn on the OmniBook again without restoring power, it beeps and refuses to turn on (to preserve memory). However, if you do this repeatedly, you will exhaust the remaining power and lose your current session.

## **To replace the battery**

If the battery goes bad (as indicated by the "bad battery" warning symbol), you will need to replace the battery pack.

#### **Caution**

**If you have the ac adapter plugged in when you remove the battery, do not disconnect it while the battery is out. If you do, your current session and any unsaved data will be lost.**

- 1. *Important:* Close and save all files. Turn off the unit—do *not* turn it on until you've finished replacing the battery. Also, if it's connected, do *not* unplug the ac adapter until you're finished.
- 2. Release the two latches on the battery on the bottom of the case, then remove the battery.

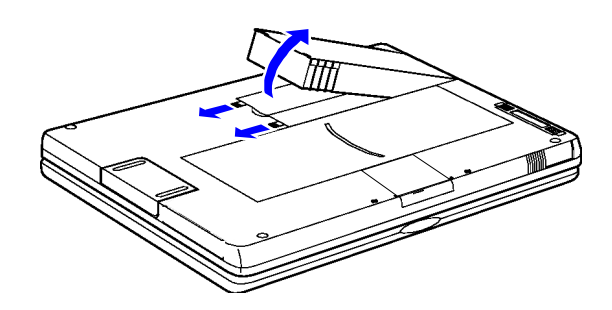

- 3. Insert the new battery pack so the metal battery contacts on the pack line up with the contacts in the compartment, then latch the cover. If you replace the battery within 1 minute, your current work session will be saved. (Saved files and data are not affected.)
- 4. If you have changed the battery very quickly, you might need to press FN+ON to update the battery status in the taskbar and in the Status Panel.

### **Caution**

**Do not mutilate, puncture, or dispose of the battery in fire. The battery can burst or explode, releasing hazardous chemicals.**

**A rechargeable battery pack must be recycled or disposed of properly.**

### **To change how power is managed**

You can change power-management settings that affect power usage and performance. For ideas about how to save battery power, see "To save battery power".

- 1. In Program Manager, double-click the OmniBook Tools icon (in the Main group).
- 2. Choose the Power Management tab.
- 3. Select the power-management option that matches the balance you want between battery life and response time.

If you choose the Custom option, you can change the individual time-out settings, such as the automatic turn-off time.

4. Choose OK.

## **Using Disk Drives**

The small size and light weight of your OmniBook are made possible in part by advanced storage devices such as tiny plug-in cards and a miniaturized disk drive.

The OmniBook floppy drive contains one slot (drive A). The OmniBook has one system drive for the hard disk (drive C), and two card slots (typically available as drives D and E).

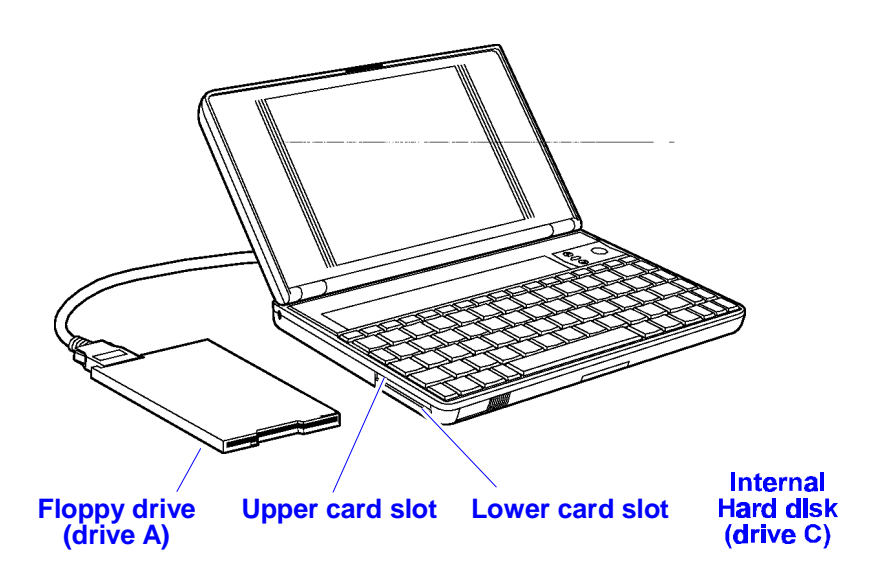

You can use the upper and lower card slots with plug-in PC cards much as you now use floppy disks. You can plug in a PC data-storage card and write data to it or read from it just as if it were a floppy disk.

#### **About the Internal Hard Disk Drive (Drive C)**

The hard disk (drive C) can be removed and replaced. For cautions and instructions on changing the hard drive, see "To replace the hard drive (drive  $C$ )".

#### **About the Card Slot Drives**

- You can insert PC data-storage cards into the upper and lower card slots—they could be drives D and E, but not necessarily, since they can be automatically reassigned. Such cards function as disks (and are often called "disks," rather than "cards"). These disks provide a convenient way to store backup data and exchange data with other computers, or simply to expand your data-storage capacity. (See "To insert a PC card".)
- If you insert a double-height (type III) card into the lower slot (suppose it's drive E), the drive for the upper slot (suppose it's D) exists but isn't available. If you insert an I/O card into a card slot, the corresponding drive becomes unavailable.

The table below describes several types of PC data-storage cards supported by the OmniBook—how they operate and how you can use them with the OmniBook.

#### **Disk Type Characteristics**

Rotating hard disk A spinning magnetic medium and read-write head. The medium requires no power to maintain its data, though it requires significant power to operate. Most hard disks are "ATA-type" disks.

Typical capacity: 170 MB or more.

Can be used for drive E in the lower card slot. (Because of its physical size, the drive eliminates the upper card slot otherwise used for drive D.)

Flash disk (ATA-type) Electronic memory chips called "flash" inside a plug-in card and designed to work like a rotating hard disk. A flash disk requires no power to maintain its data.

Typical capacity: 5 to 40 MB.

Can be used for drive D in the upper or E in the lower card slot.

RAM card Electronic random-access memory chips called "RAM" inside a plug-in card. A RAM card requires continuous power to maintain its data—power is supplied by the OmniBook battery while the OmniBook is turned on, and by the card's internal battery while the OmniBook is turned off or the card is removed.

Typical capacity: 1/2 to 2 MB.

Can be used for drive D in the upper or E in the lower card slot.

For more information about compatible cards, contact Hewlett-Packard—see the *Support and Service* booklet or open the OmniBook Support icon in Program Manager, OmniBook Library group.

#### **About PC Data Storage Cards**

The OmniBook works with PC data storage cards and Card Standards type II and III, such as Hewlett-Packard ATA-type hard disks and flash disks. (This OmniBook model doesn't provide the software needed for Flash File System or flash-memory cards, such as Intel Series 2 cards.)

If you're using a RAM card with the OmniBook, keep these suggestions in mind:

- For a new RAM card, install its battery before you insert the card in the OmniBook.
- Replace the RAM card battery yearly.
- When you want to replace a RAM card battery, plug the card into the OmniBook and make sure the OmniBook stays turned on while you replace the battery. Otherwise, the data on the card will be lost.

## **Using Sound**

Your OmniBook supports Sound Blaster PRO-compatible sound (16-bit stereo).

This section shows how to

- Adjust the speaker volume.
- Connect a microphone, speakers, or headphones.
- Play and record sounds.

### **To change speaker volume**

The speaker volume setting controls loudness for all sounds *except* Appointment Book alarms.

You can adjust the volume using these methods:

- Hold FN and press UP ARROW or DOWN ARROW as needed to gradually increase or decrease the volume.
- Press FN+SPACEBAR to mute the sound (or to turn it back on).
- Use the volume control in OmniBook Tools (Main group of Program Manager). Click Sound, then click Volume and Mixer. Drag individual controls or select individual options.

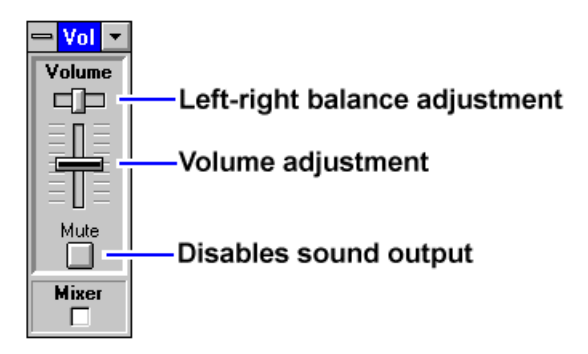

- $\Box$  Selecting Mute disables sound output until you clear the Mute box again.
- □ Selecting Mixer displays the Playback Mixer panel for advanced volume control of different sound inputs.

#### **To connect a microphone, speakers, or headphones**

Your OmniBook has a built-in microphone above the keyboard and two speakers. Although the OmniBook has stereo sound, both built-in speakers play a mix of the right and left channels. You can also plug in an external microphone, external speakers or headphones, and a stereo input source.

 • Plug the microphone into the microphone jack—the built-in microphone turns off.

- Plug the stereo speakers or 8-ohm headphones into the output jack—the built-in speakers turn off (except for beeps).
- Plug a stereo input source into the input jack.

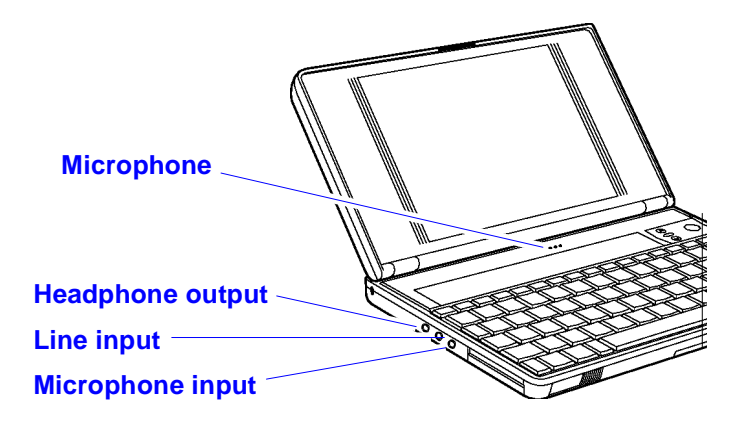

### **To record sound**

The OmniBook contains a built-in microphone for recording sound. You can also connect an external microphone into the microphone jack.

You can use Sound Recorder to play and to record sound.

### **Hint**

If you want to play back or record one of several sound sources—or if you want to mix several sources—use the Volume-Mixer Control from OmniBook Tools.

You can leave the Volume-Mixer Control windows open while you run your sound software, and use them to quickly adjust the volume and mix.

- 1. Connect any external sound or input sources—such as connecting a microphone or stereo signal line to the corresponding input jacks.
- 2. Optional: Open the volume and mixer controls—double-click OmniBook Tools in Program Manager (in the Main group), then click Sound Applications, then Volume And Mixer.
- 3. Start Sound Recorder—on the Sound Applications tab, click Sound Recorder. (Press F1 for help information.)
- 4. Press the Record button and speak into the microphone. When finished, click Stop.

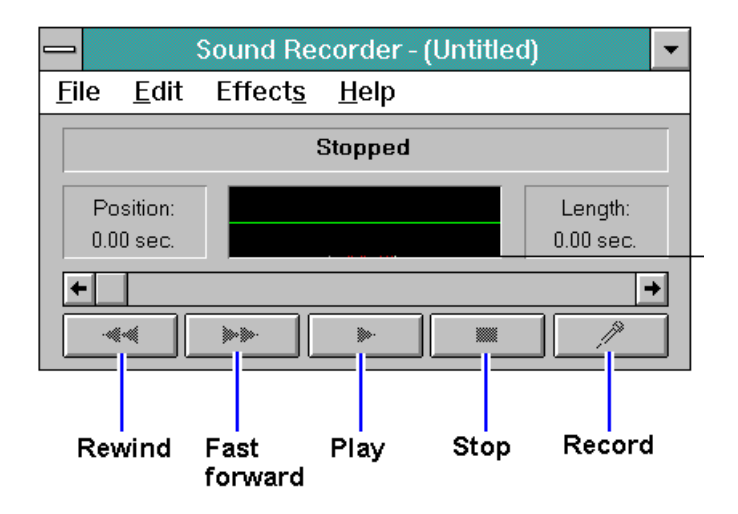

## **To play back sound**

- To play back the sound you recorded in Sound Recorder, simply press the Rewind button, then press the Play button. If you cannot hear the recording, you can increase the volume from the Effects menu.
- To play back an existing sound file, open the file in Sound Recorder, then press the Play button.

# **2 Expanding Your OmniBook**

- Setting Up a Printer.
- Making Serial Connections.
- Making Parallel Connections.
- Making Infrared Connections.
- Linking Computers.
- Connecting a CD-ROM Drive and Other SCSI Devices.
- Adding PC Cards.
- Connecting an External Display.
- Connecting an External Mouse.
- Using the Docking System.
- Adding Memory to the OmniBook.

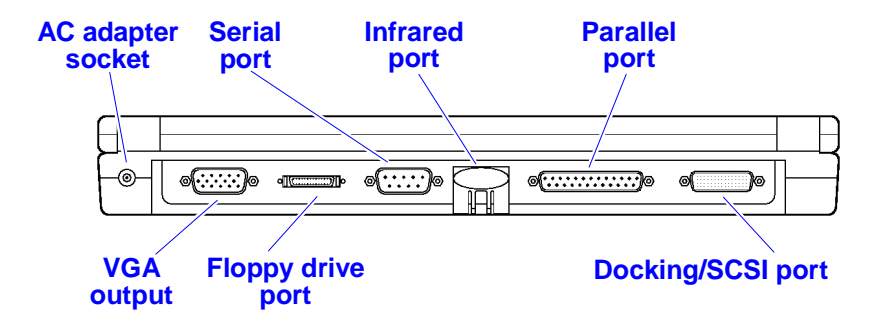

Your OmniBook is a powerful computer in its own right—but you'll greatly expand its capabilities by connecting other devices.

## **Setting Up a Printer**

Attach a serial printer to the serial port using a standard serial cable. Attach a parallel printer to the parallel port using a standard parallel cable.

Before you can do any printing from your OmniBook, you have to set up the OmniBook so it knows how to communicate with your printer. That's because different types of printers have different capabilities and follow different conventions for data transfer. Once you've set up one type of printer, that printer is *installed*.

You can set up the OmniBook to work with more than one type of printer. However, you can select only one printer as the default printer.

#### **To install a printer**

Installing a printer includes specifying the type of printer, specifying the port where the printer will be connected, and possibly defining other printer options.

- 1. In Program Manager, double-click the OmniBook Tools icon (in the Main group), then click Connections and click Printers (or use Control Panel, Printers).
- 2. Check the list of Installed Printers for the type of printer you're using. In the list of Installed Printers, select the type of printer you're using.

If your printer type isn't listed, see the next topic. Refer also to your printer's documentation for more information.

3. Check the port that's listed next to the printer—such as LPT1.

If the port is wrong, choose Connect, then select the correct port and choose OK:

- For a parallel printer, select LPT1.
- For an IrDA-compatible infrared printer, select the infrared printer port, LPT3. (LPT3 is reserved for infrared printing.) *However, you can print to an infrared printer only while Windows is running.*Be sure that Fast Printing Direct to Port is checked in the Connect dialog box.
- For a serial printer, select the serial port, typically COM1.
- 4. Choose Set As Default Printer if you want this printer to be one that the computer automatically sends printing commands to.
- 5. Choose Close.
- 6. Make a connection between the printer and the OmniBook:
	- For a parallel printer, see "Making Parallel Connections".
	- For an infrared printer, see "Making Infrared Connections".
	- For a serial printer, see "Making Serial Connections".

For more information about setting up a printer, see your Windows manual.

### **To install an HP printer that is not listed under Printers**

• Insert the printer driver floppy disk (that came with the printer) into drive A. In Program Manager, in the File menu, choose Run and type **a:setup**. Follow the directions on the screen. (Refer to your printer's documentation for more information.)

#### **To view or change printer settings**

- 1. Open OmniBook Tools (in Main group in Program Manager). Click the Connections tab, then Printers.
- 2. Highlight the printer you want. To make it the default printer, choose Set As Default Printer. To change other settings, choose Setup, then select the tab and the settings that you want.

## **Making Serial Connections**

The OmniBook serial port is a standard 9-pin serial port. This is the port marked **IOIOI** .It supports hardware handshaking, a method of data-flow control that uses signals sent over reserved wires in the serial cable.

#### **To connect a serial device**

The OmniBook 9-pin serial port is a standard serial port, just like those found on many PCs. You make serial connections to the OmniBook just as you'd make them to a 9-pin PC serial port. The most common types of serial connections involve printers, modems, and other computers. You can make such connections using standard serial cables and adapters available at computer dealers and electronic supply stores.

#### **To view or change serial port assignments**

You can see and change the serial communications ports (COM1, COM2, COM3, and COM4) assigned to the external serial connections (serial port, infrared port, and modem cards).

- 1. In Program Manager, double-click OmniBook Tools (in the Main group).
- 2. Click Connections, then click COM Ports.

The dialog box shows the current port assignments.

- 3. To change the port assignment, select a different combination—only the listed combinations are available.
- 4. Choose OK.
- 5. If you changed the port assignments, you must reboot the OmniBook to make the new assignments active.
- You can also view all port information in OmniBook Tools, System Information, Device Allocation.

### **To change serial port settings**

Many applications provide a way for you to adjust the settings for serial ports they use. Other applications don't let you change serial port settings. However, you can use Control Panel to set basic and advanced serial port settings—the ones used by an application that doesn't change settings.

• Open Control Panel and double-click the Ports icon. Choose the port you want to set up, then set its parameters. For details, see the *Windows Quick Start* manual

The changes you make to the *advanced* settings for a serial port should match your hardware settings. The built-in advanced settings are listed below—you shouldn't use different settings in any applications.

#### **System Resources**

#### **Interrupt Capabilities (IRQs)**

- System timer
- Keyboard
- 2nd 8259
- COM2 or COM4 serial port, PC Card\*
- COM1 or COM3 serial port, PC Card\*
- Parallel port, PC Card\*, Audio
- Floppy drive
- Parallel port (default), PC Card\*, Audio
- Real-time clock
- PC Card\*, Audio
- PC Card\*, SCSI/docking (default), Audio
- PC Card\*, SCSI/docking, Wave 2
- Pointing device
- Math co-processor
- Hard disk
- PC Card\*, IrDA Wave 2, Docking/PCI slot
	- \* The PC Card's IRQ depends on the card. The default for PC Card status is no IRQ.

#### **DMA Channel Capabilities**

- Wave 2, Audio
- Audio (default)
- Floppy drive
- ECP parallel port, Audio
- 
- Wave 2 (default)
- Wave 2

#### **Memory Map**

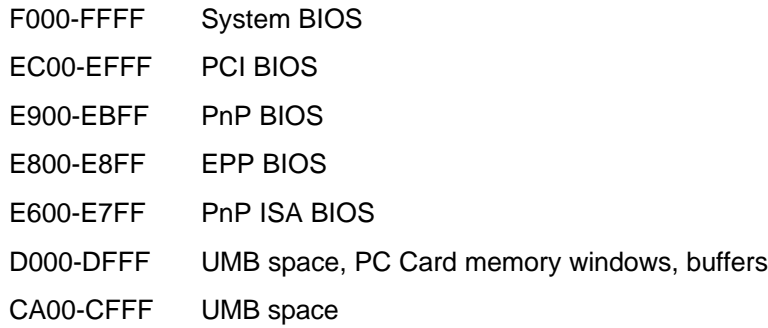

C000-C9FF VGA BIOS

#### **I/O Addresses**

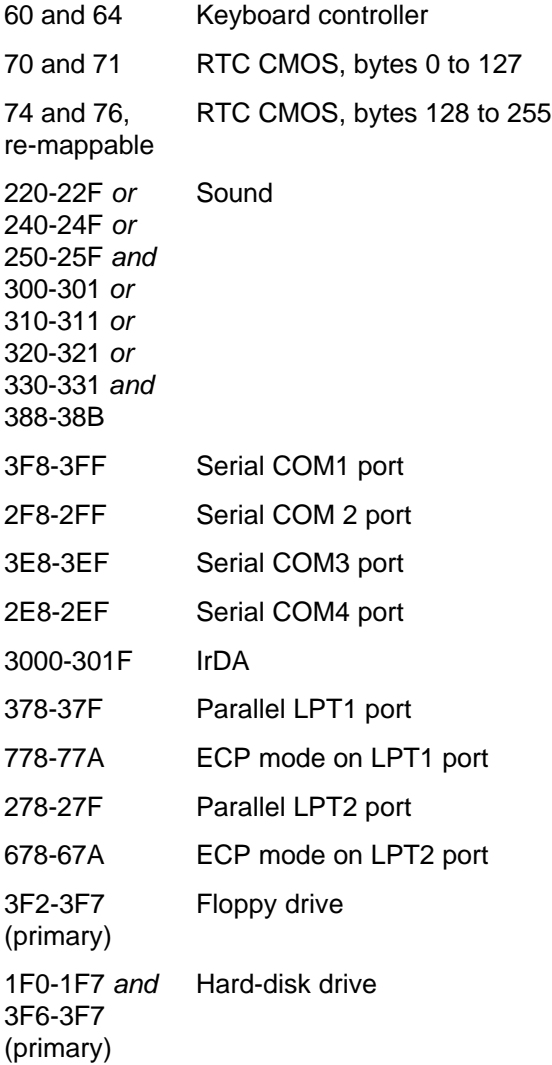

# **Making Parallel Connections**

The OmniBook parallel port is a standard EPP/ECP 25-pin parallel port. It supports bi-directional data transfer.

## **To connect a parallel device**

The most common types of parallel connections involve connections to printers and to other computers.

 • For a printer connection, use a standard parallel printer cable available at computer dealers or electronic supply stores.

 • For any other connection, such as a bi-directional connection, use a special parallel cable designed for that purpose. See the manual for the software you're using.

### **To view or change parallel port assignments**

- 1. Open the **System Configuration Utility**. (This involves closing all files and rebooting the computer.)
- 2. From the Input/Output menu, choose LPT Port. Select the new port assignment and choose OK. From the Exit menu, choose Save and Reboot.
- You can also view all port information in OmniBook Tools, System Information, Device Allocation.

The OmniBook uses standard addresses and interrupts for its parallel port names—you shouldn't use different settings in any applications. These settings affect only the internal operation of the port—they have nothing to do with the parallel device that's connected. See the table above, System Resources..

## **Making Infrared Connections**

The infrared port provides a type of fast serial connection (up to 4 megabits per second) that doesn't require cables.

The Infrared Monitor provides visual status for infrared communications and helps you resolve infrared communications problems. The IR Monitor displays an icon when it is on (along the bottom of the screen, if minimized). The icon changes to show the detection of another infrared device, and to show the transmission of information.

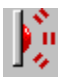

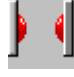

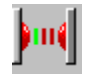

Searching for infrared devices in range.

One infrared device found. Transmitting data.

## **To set up an infrared link**

- 1. Line up a device's infrared port with the back-center of the OmniBook, where the OmniBook's infrared port is. Keep the distance within about 3 feet (1 meter) for optimum performance.
- 2. Start the Ir Monitor: in OmniBook Tools (from the Main group in the Program Manager), click the Connections tab, then click Infrared Communications. Enable IrDA by checking one of the boxes. This activates the connection between two IrDA-compatible infrared ports. (For more information about the Infrared Monitor, see its online Help.)

To see the status of the Ir Monitor or to change its settings, double-click the Ir Monitor icon.

 • You can also view all port information in OmniBook Tools, System Information, Device Allocation.

#### **Hint**

If you set Enable IrDA Communications When Windows Starts, then the infrared link will always be available when Windows is running, and you will need only to align the infrared ports to communicate.

#### **To print on an infrared printer**

- 1. To connect to an infrared (IrDA-compatible) printer, install the correct printer driver and set the OmniBook printer port to be the infrared printer port, LPT3. See "To install a printer".
- 2. Align the infrared ports as described above.
- 3. Turn on the Ir Monitor as described above. *You can print to an infrared printer only while Windows and the Infrared Monitor are running.*
- 4. Print from your application as you normally would.

#### **To disable infrared printing**

• Clear the **Enable IrDA** box.

#### **Note**

Infrared communications work *with a printer only*. To make an infrared connection with other devices (such as another OmniBook or other PC), you need supplementary communications software. To find out which programs have been currently tested with the OmniBook, call HP First at (800) 333-1917. You must have a fax machine to receive the information.

## **Linking Computers**

To link the OmniBook to another computer (to share files, drives, or printers), you need supplementary communications software.

## **Connecting a CD-ROM Drive and Other SCSI Devices**

The Small Computer Systems Interface (SCSI) port lets you connect CD-ROM drives, hard disk drives, tape drives, and other SCSI devices to your OmniBook.

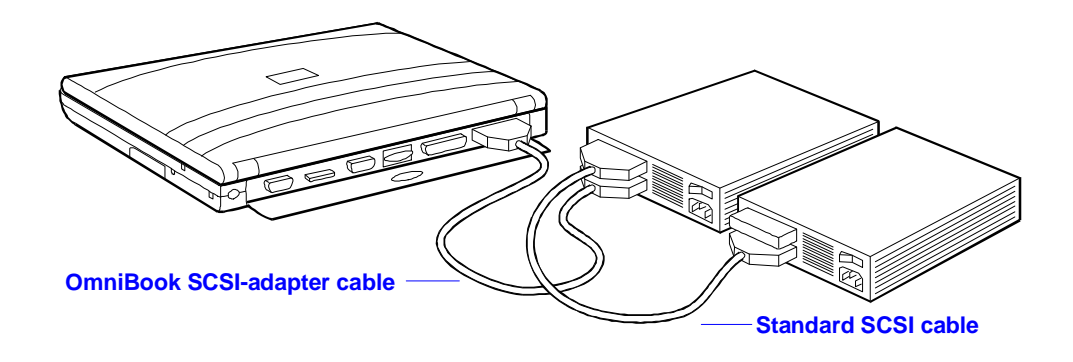

## **To connect SCSI devices**

- 1. You will need to acquire an OmniBook-to-SCSI adapter cable (part number F1182A).
- 2. Make sure that each SCSI device is set to a different SCSI ID number, ID 1 through ID 6. See the device's documentation for instructions for checking and changing the device's ID.
- 3. Set the SCSI bus termination for each device. The device at the physical end of the SCSI bus must be terminated, while the devices in the middle of the bus must have their terminators removed or disabled. The device's documentation describes how to check and change the termination.
- 4. Turn off the OmniBook, then connect the CD-ROM drive or other SCSI device to the OmniBook with an OmniBook-to-SCSI adapter cable. Then, connect the peripheral devices to the OmniBook one after the other—a "daisy-chain" connection.

Be certain to place the terminated device at the physical end of the SCSI chain.

- 5. Plug each SCSI device into a proper electrical outlet. See the device's documentation for details.
- 6. Turn on the SCSI device(s).
- 7. Turn on the OmniBook, exit Windows, and press CTRL+ALT+DEL to reboot the OmniBook.

### **To prepare SCSI hard-disk drives**

The SCSI drivers support hard disks with 512 bytes per sector. They also support removable media with 1024 bytes per sector.

For information regarding formatting and preparing your SCSI hard-disk drive, read the SCSIFMT.TXT file in the C:\SCSI directory on the OmniBook.

## **Adding PC Cards**

The OmniBook PC card slots are available for plug-in PC cards that store data and expand the "communication" capabilities of the OmniBook. The OmniBook supports two kinds of plug-in PC cards:

- Data storage cards—cards that function as disks for storing data (and therefore usually called "disks," rather than "cards"). The upper and lower card slots support data storage cards—they're typically called drives D and E.
- Input/Output (I/O) cards—cards that typically provide external connections, such as modems and network cards. The upper and lower card slots support I/O cards.

## **Caution**

**Do not install Card Services or Socket Services software if it comes with your PC card. The OmniBook includes Card Services and Socket Services, which automatically notice and adapt to PC cards you install in the upper and lower card slots. Different versions of this software will disrupt this support.**

This section shows how to

- Insert a PC card into the upper or lower card slot.
- Remove a PC card.
- View or change information about installed cards.
- Prepare a data storage card.
- Set up an I/O card.

### **To insert a PC card**

The OmniBook card slots support the PC Card Standard, type II and III cards. The computer automatically detects and sets up a PC card when you insert it in a card slot.

#### **Hint**

The upper card slot is the most convenient for a plug-in card that you want to remove easily or often.

The lower card slot is better for a plug-in card that you don't want to remove accidentally. If the card has an external connection, make sure it's accessible through the cutout in the tray.

#### **To insert a card in the upper slot**

 • Hold the card with its face up and its connector holes toward the card slot, then slide it into the slot until it won't go any further. The card should be about flush with the case.

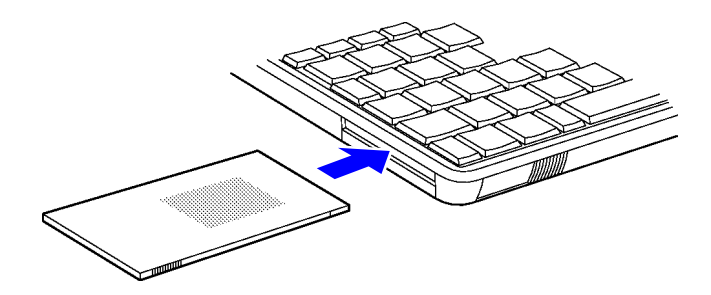

#### **To insert a card in the lower slot**

 1. Turn over the OmniBook, release the two latches on the bottom of the slot tray, and pull out the tray.

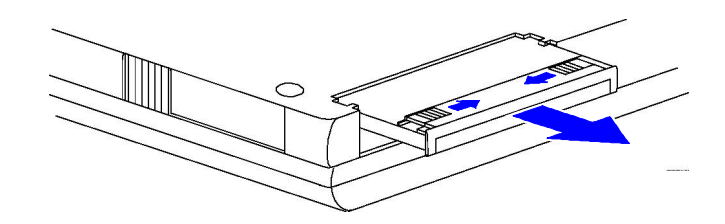

- 2. Lift or push the plastic spacer out of the tray. (Save the spacer in case you remove the card later—it keeps dust and dirt from getting inside the case.)
- 3. Install the new card into the tray with its face up and its connector holes toward the metal tabs at the end of the tray.

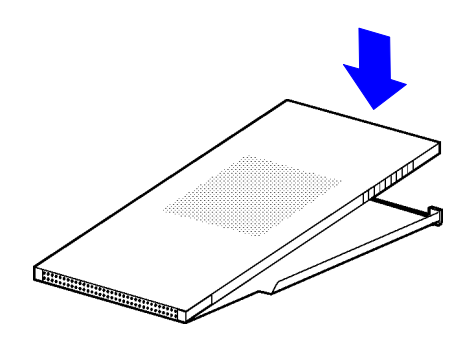

4. Slide the tray fully into the slot and secure its latches.

**Read-Write Switch.** For a data storage card, you typically want to be able to store or change data on the card. If the card has a read-write switch (on the end of the card), make sure it is in its "read-write" position—usually away from the nearest corner of the card. If you want to protect the data from being changed, slide the write-protect switch to its "write-protect" or "readonly" position before you insert the card.

A new data storage card (called a "disk") may already be formatted and contain preloaded software—check its instructions. If you get errors when you try to use a new disk, you may have to format it—see "To format a data storage card".

For an I/O card, you may need to install special software or adjust settings see "To set up an I/O card".

### **To remove a PC card**

#### **Caution**

**Do not remove a disk while it's actively reading or writing. If you remove a disk while it's active, its data could become corrupted.**

**Do not remove an I/O card while an application is open that's set up to use that card-exit the application first. If you remove the card, the application (or the OmniBook) might behave unpredictably or stop responding until you restart the OmniBook.**

 1. For a card in the upper card slot, slide the card-eject lever toward the end of the case until the card pops out, then pull out the card. –or–

For a card in the lower card slot, turn over the OmniBook, release the two latches on the bottom of the slot tray, and pull out the tray.

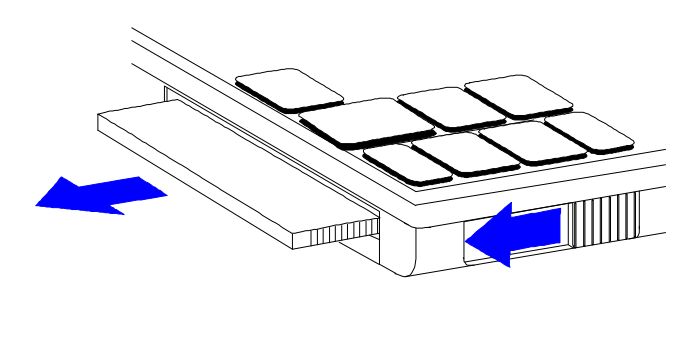

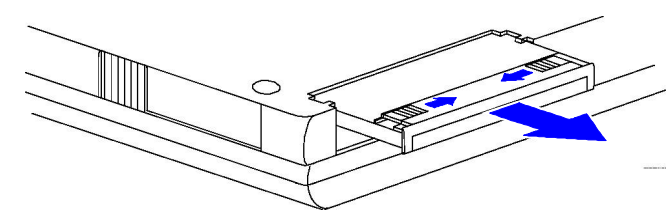

#### **To view or change PC card information**

 1. In Program Manager, double-click the OmniBook Tools icon (in the Main group), then click Connections, and Card Slots.(If necessary, doubleclick the icon to maximize it.) –or–

Double-click the CardWizard icon (in the OmniBook group).

2. If you want more detailed information, click the card you want to check:

Slot 0 (the upper slot).

Slot 1 (the lower slot).

The information displayed depends on the type of card in the slot. Choose Help for more information.

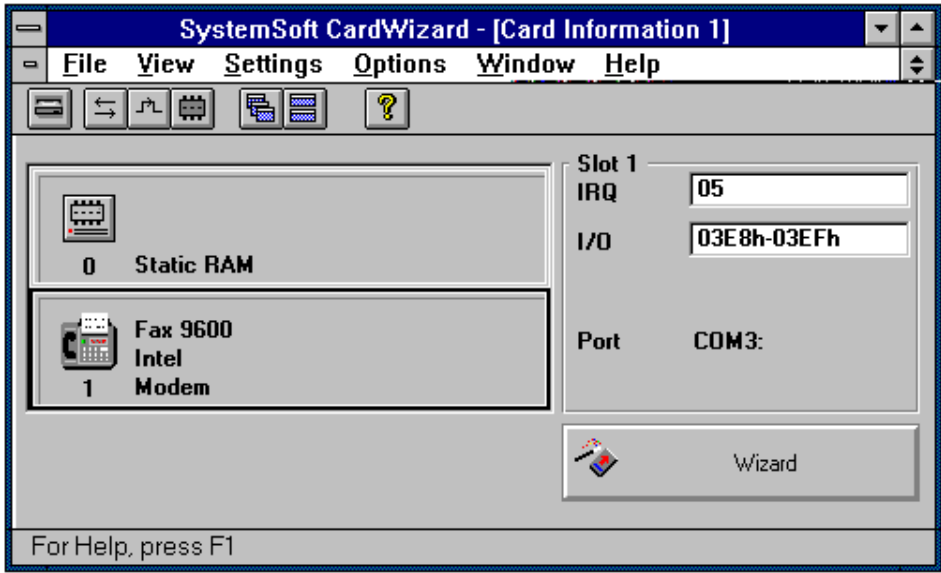

3. From the File menu, choose Exit to exit CardWizard.

–or–

Click the Minimize button to leave CardWizard running as a minimized card-slot indicator.

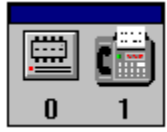

To see the full CardWizard screen again, double-click the minimized CardWizard window.

The OmniBook automatically detects and sets up a PC card when you insert it in a card slot. If you want to view or change the settings for a modem card or network (LAN) card, you can change them in CardWizard. However, the default settings should be correct for the OmniBook—*write them down before changing them* so you can restore them, if necessary.

If you want CardWizard to signal you audibly and visually about changes in the upper and lower card slots, use the Notify and Options menus in CardWizard.

## **To format a data storage card**

You can use File Manager to format many types of disks. In other cases, you can use the appropriate MS-DOS command.

For example, to format an ATA-type disk or RAM card in drive D, you can double-click the MS-DOS Prompt icon in Program Manager, then type **format d:**. (If a disk is compressed, use the compression software's format command instead.)

If you need to reinitialize a PC card, don't use the FDISK command—the MS-DOS command you use instead depends on the type of disk. For an
ATA-type disk (such as an HP flash disk or hard disk), switch to the CARDWIZ directory and use the ATAINIT command—type **atainit /?** for details. For a RAM card, use the FORMAT command.

## **To set up an I/O card**

You can use the upper or lower card slot for a PC card containing an I/O device, such as a modem. You can use standard PC type II and III cards.

Most PC cards will work with the OmniBook without your needing to load any card-specific software.

### **Caution**

**Do not install Card Services or Socket Services software if it comes with your PC card. The OmniBook includes Card Services and Socket Services, which automatically notice and adapt to PC cards you install in the upper and lower card slots. Different versions of this software will disrupt this support.**

- 1. Install the I/O card—see "To insert a PC card".
- 2. If required, install drivers or other software—see the manual for the I/O card. For example, a network card needs the networking software specified by the network server. However, most modem cards do not need drivers installed. *Do not install Card Services or Socket Services software.*
- 3. If needed for a modem card or other serial-type I/O card, set up the parameters for its serial port, typically COM3 or COM4—see the manual for the I/O card and "To view or change serial port settings".

For network (LAN) cards, you may need to set up network support in Windows for Workgroups. For hardware support, use the Windows Setup icon (in the Main group). For software support, use the Network Setup icon (in the Network group). See the online Help for those programs.

For modem cards and other serial-type cards, COM ports are assigned in the order you insert the cards—typically COM3 then COM4. However, if two such cards are present when you turn on the OmniBook, COM ports are reassigned starting with the upper slot. This will cause the COM ports to switch if you inserted the lower card first. If you want to check the setup of a card, see "To view or change PC Card information".

While an I/O card is installed, that slot isn't available as a disk drive.

 • For information about PC cards that operate with the OmniBook, contact Hewlett-Packard—see the *Service and Support* booklet or the OmniBook Support icon in the OmniBook Library group of the Program Manager.

#### **Hints**

Keep the following suggestions in mind while you're working with PC I/O cards:

 • Start a communications application only after you insert the I/O card otherwise, the application can't initialize the card.

- Exit a communications application before you remove the I/O card otherwise, the application (or the OmniBook) might behave unpredictably or stop responding.
- Remove the I/O card when you're not using it—or plug in the ac adapter. Some I/O cards draw significant power even while they're inactive.
- If you want a PC-card modem to automatically answer an incoming call, change the automatic turn-off so the OmniBook doesn't turn off. See "To change how power is managed." An incoming Ring signal to a PC-card modem does not turn on the OmniBook.

## **Connecting an External Display**

You can connect an external display device to your OmniBook. For example, you can connect a VGA projection panel or a large VGA display.

- 1. Make sure the external display supports super VGA format.
- 2. Plug the VGA cable from the external display into the VGA output connector at the back of the OmniBook.

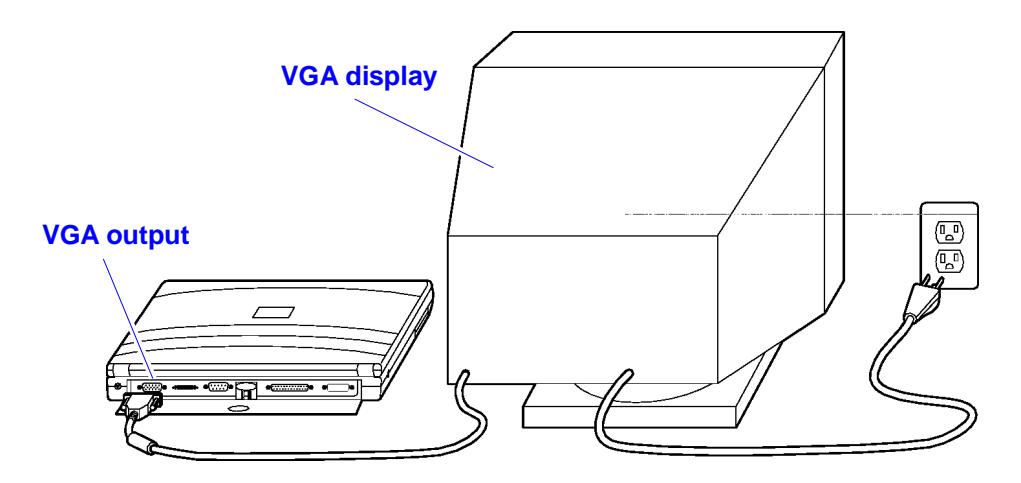

The OmniBook automatically recognizes and activates the external display. The built-in display normally turns off to conserve power and backlight life. If you keep it on, you may notice a slight dimming while the external display is connected.

If you're using an external display with a higher resolution than your OmniBook display, you must change the setting for display resolution and disable the built-in display. See "To change the display settings."

## **Connecting an External Mouse**

If you want, you can attach and use a 9-pin Microsoft serial or BallPoint mouse or compatible mouse with your OmniBook in Windows.

## **To add an external mouse**

Unless you have a docking system, you will need to use a *serial mouse* and connect it to the *serial port*. (This is the port marked **IOIOI** )

- 1. Make sure no other active communications application uses the serial port.
- 2. Exit Windows.
- 3. Plug the mouse cable into the OmniBook serial port.
- 4. At the MS-DOS prompt type **win** to restart Windows. You can unplug and reconnect the mouse whenever you want.

If you want to restore the built-in mouse, exit Windows, unplug the serial mouse, and restart Windows.

If you want to adjust the mouse behavior, see **"To change the mouse** settings".

To enable a mouse in the DOS environment (not just in Windows), see  $T_0$ enable the mouse in MS-DOS."

## **To override the external mouse**

While you're using an external mouse, you can't use the built-in OmniBook mouse—unless you check the box for "Ignore external pointing device", in the External Device Settings screen in User Tools (Windows95), or on the Input Devices tab in OmniBook Tools (Windows for Workgroups).

## **Using the Docking System**

If you purchase a docking system, your OmniBook becomes even more convenient whenever you work at your desk. By making one connection plugging your OmniBook into the docking system—you can get convenient access to these types of connections:

- Floppy drive.
- Printer or other parallel device (25-pin).
- Modem or other serial device (9-pin).
- External CD-ROM drive or other SCSI II device.
- Network access and other types of ISA and PCI boards (in the expansion-board slot).
- External keyboard.
- External mouse.
- External display.
- Stereo sound output (to headphones or speakers).
- Power (ac adapter).

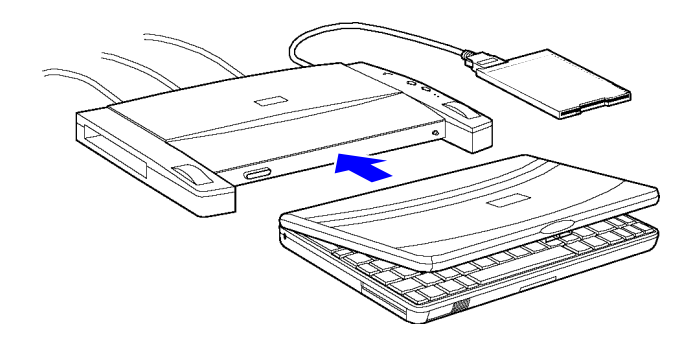

If you use the docking system with a 101/102-key keyboard, a mouse, and an external display, your OmniBook is transformed into a "desktop workstation." When you work at your desk, you can use a standard keyboard, mouse, and display—all tied into your OmniBook.

In addition, with a network connection, you can tap into the services available on your local network.

## **Video Cards**

If you use a video card with the docking system, keep in mind the following conditions as long as the video cards are installed:

- *Do not use a password*—if you have one on the OmniBook, turn it off before docking. (Refer to To use password protection.)
- You must reboot the computer whenever docking and undocking.
- There will be no docking prompting messages (telling you when you're docked and what to do, for example).
- There will be no status panel on the computer screen.

## **Docking Options**

Refer to the docking system's user's guide for complete information on setting up, docking, and undocking the OmniBook with a docking system.

- 1. In Program Manager, double-click the OmniBook Tools icon (in the Main group).
- 2. Click Connections and Docking.
- 3. Select the resolution you want to use on the display connected to the docking system.

If you selected a higher resolution than the built-in (OmniBook) display (800 x 600), you must set the display mode to turn off the OmniBook display in the presence of an external display—see "To change the display settings".

 4. The Docking Prompts box lets you turn off (or on) reminder messages that appear whenever you dock and undock. These messages remind you of the need to reboot under certain conditions (described in the next topic), and supply a Reboot button to click. You can turn these prompts on or off here.

- 5. The Docking Prompts box also shows you whether undocking requires a password. The Password option prevents unauthorized removal of your OmniBook. (*You cannot set the password here*. See "To use password protection".)
- 6. Choose OK.

## **To prepare to dock or undock**

If you are using SCSI devices (such as a CD ROM drive or a tape-backup drive) or PCI and ISA boards (such as network cards), then you should:

- 1. Close all applications that use these devices.
- 2. Reboot the OmniBook after docking or undocking.

The computer will display messages reminding you of these steps (unless you have disabled Docking Prompts, above).

## **To use network cards with boot ROMs**

 • You can use a boot ROM installed on an ISA network board to boot from a server. Boot-ROM capability is not supported on PCI boards.

## **To use the FN key with an external keyboard**

- Since most non-OmniBook keyboards don't have a FN key, you press CTRL+ALT to access FN. For instance, to access FN+F2, press CTRL+ALT+F2.
- In order to use FN with an OmniBook hot-key sequence (such as FN+UP ARROW and FN+ESC), the option Enable External FN Key must be enabled (in the Main group, select OmniBook Tools, Input Devices).

## **Adding Memory to the OmniBook**

The OmniBook memory-expansion slot accommodates one memoryexpansion board. You can install a memory-expansion board to increase the total amount of memory. (To find out your OmniBook memory size, see "To find the system software version and memory size".)

#### **Hint**

Print these instructions out so you can refer to them while doing this procedure.

### **Caution**

**Take precautions against damage from static electricity:**

- **Gather all the parts you need so you can complete the installation in one sitting.**
- **Don't remove the memory-expansion board from its packaging until you've removed the slot cover from the OmniBook.**

 • **When you remove the board from its packaging, hold it only by its edges. Don't touch the electronic components or gold traces.**

**Also, close all applications, exit Windows, shut down the computer, unplug the ac adapter, and remove the battery. Otherwise, the OmniBook or memory-expansion board may be damaged.**

- 1. Exit Windows; otherwise, your current session and any unsaved data will not be preserved.
- 2. *Important:* Turn off the unit, unplug the ac adapter, and remove the battery. If necessary, see "To replace the battery".
- 3. Turn the OmniBook over. Press your thumbs against the ridges on the memory-slot cover and push the cover off of the memory-expansion slot.

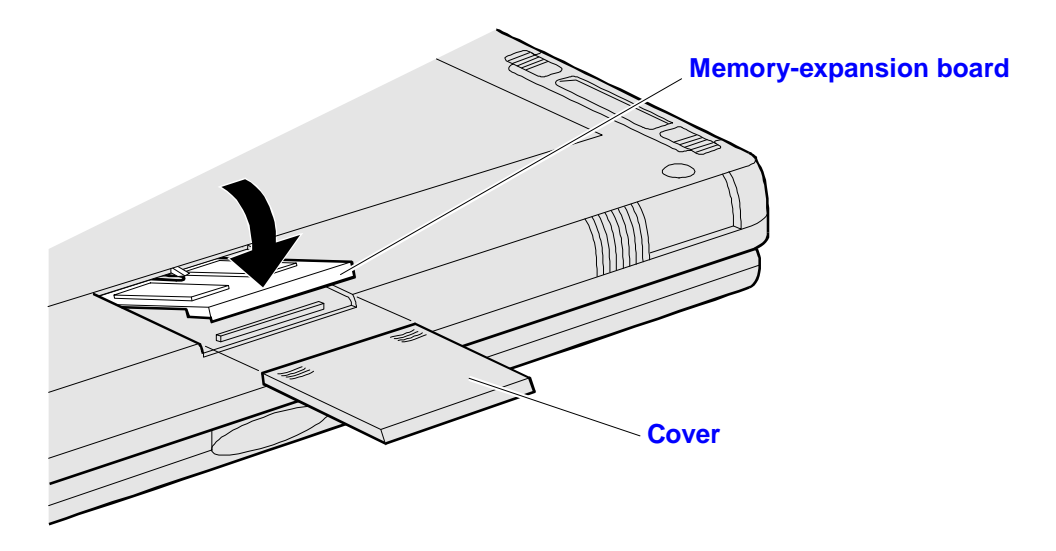

### **Memory-Expansion Slot (Bottom View)**

- 4. If a memory-expansion board is already present, pull out the original board by its plastic edge.
- 5. Drop the new memory-expansion board in at an angle to fit under the edge of the opening. Align the four little posts on the white plastic ridge with the four small holes in the front edge of the expansion slot. Press the board by its ridge until it is completely seated.
- 6. Reinstall the slot cover, insert the battery, and reset the computer.
- 7. In Control Panel (in the Main group in Program Manager), choose the Enhanced icon, then choose Virtual Memory and Change. First clear the Use 32-Bit *File* Access option—then select this option again. This updates the Cache Size setting. Choose OK to save the new setting. When prompted, choose Restart Windows to activate the new setting.

# **3 OmniBook Configurations**

- Changing OmniBook Configurations.
- OmniBook Tools.
- Protecting Your OmniBook.
- Editing System Files.

## **Changing OmniBook Configurations**

The Control Panel (in the Main program group in Program Manager) gives you access to the OmniBook's configuration settings; that is, the way Windows looks and operates. Whenever you make a change, the changes are stored in a system configuration file, such as WIN.INI.

### **To change the display settings**

The default display setting provides optimum performance for the OmniBook display. However, to use an external display of a different type (such as one with a higher resolution), you should change the display settings to conform to the external display.

- 1. In Program Manager, double-click OmniBook Tools (in the Main group).
- 2. Click Display Options tab.
- 3. In the Display Resolution box, select the desired resolution. (To restore the default option, choose 800×600, super VGA.)

For higher resolutions, the granularity of the OmniBook display won't change. Rather, a larger image will "pan" across the display.

 4. In the OmniBook Display box, select "on" or "off" for the OmniBook display.

If you selected a higher resolution for the external display, you should turn off the OmniBook display to see the higher resolution on the external display.

If an external display is not recognized by the OmniBook, the external display will not turn on. However, you can force the computer to send video signals to an unrecognized external display by checking Force External Display.

- 5. Choose OK.
- 6. If you changed the resolution, you must restart Windows to see the new resolution.

## **To change the mouse settings**

You can change the response speed of the mouse, swap the left and right buttons, and change the pointer behavior in Windows

- 1. In Program Manager, double-click the OmniBook Tools icon (in the Main group).
- 2. Click Input Devices, then Pointing Devices.
- 3. If you want to change how fast you must double-click, adjust the Double Click Speed slider.
- 4. If you want to change the speed of the mouse, adjust the Mouse Tracking Speed slider.
- 5. Choose OK.

You can click the Keyboard button in Input Devices to adjust the keyboard response times.

## **To enable the mouse in MS-DOS**

The mouse is normally not enabled in MS-DOS. You can activate it immediately as follows.

- 1. Exit Program Manager (and Windows).
- 2. Type **mouse**.

You can also make the mouse automatically enabled by editing the AUTOEXEC.BAT file and deleting **rem** on the MOUSE line—see "To edit system files". This enables the mouse the next time you reboot the OmniBook.

In MS-DOS, if you want to switch between the built-in mouse and a serial mouse, exit Windows and connect or disconnect the serial mouse. Type **mouse off**. (A message says the mouse driver is removed from memory—if you don't get this message, you probably have another memory-resident (TSR) program that was loaded later, and you must unload that TSR first or reboot.) Then type **mouse** in MS-DOS.

## **To configure the Status Panel**

You can specify the location and the contents of the Status Panel: battery status, keyboard status, and/or hard-drive status.

 • Open OmniBook Tools (Main group in Program Manager). On the Personalize tab, click Status Panel.

## **To use the System Configuration Utility**

The System Configuration Utility provides settings for some basic configurations, such as port settings and password. You must reboot the computer to run the System Configuration Utility.

You should print out these instructions before doing this procedure.

- 1. Close all open applications. Reset the computer by exiting Windows and pressing CTRL+ALT+DEL, or by pressing the reset button.
- 2. At the message **<F2> to enter System Configuration Utility**, immediately press F2 to open the System Configuration Utility. *The mouse does not work in this environment.*
- 3. You will see the specifications for the hard drive, the ports, the CPU, and the memory allocation and availability. Press ALT to highlight the menu. Press ENTER to open the highlighted menu. The menu has categories for these settings:
	- **System:** date and time, boot devices and configurations, docking messages (on/off), passwords, PC identification text, cache enabling, status panel enabling, and status panel settings (position, contents).
	- **Input/Output:** configuration of peripheral devices (serial and parallel ports, keyboard, display, audio, external mouse enabling).
	- **Power:** power management configuration.
- 4. The Defaults menu can restore the original default settings or the settings in effect prior to opening the System Configuration Utility.
- 5. To exit the System Configuration Utility, press ALT X. You can then choose to save new settings you have made, or not to save them.

## **OmniBook Tools**

OmniBook Tools (in the Main program group in Program Manager) gives you access to OmniBook configuration settings; that is, the way the OmniBook looks and operates.

There are settings for

- **System Information** (current port assignments).
- **Personalize** (the date and time, the appearance of the desktop, background colors, the status panel, international numerical formats).
- **Display Options** (display resolution, docked display resolution, display mode in presence of external display).
- **Sound Applications** (Volume and Mixer, Media Player, Sound Recorder).
- **Connections** (docking, COM ports, printers, card slots, and IR).
- **Input Devices** (mouse and keyboard).
- **Power Management** (battery power management and automatic turnoff).
- **Password Settings** (viewing password status). (To set or change a password, you must use the System Configuration Utility.)
- **Library** (online documentation).
- **About** (the software versions for OmniBook Tools and the OmniBook system software).

To change other standard Windows settings, use the Control Panel (also in the Main program group). See the *Windows Quick Start* manual.

## **Protecting Your OmniBook**

Your OmniBook provides several ways for you to identify and protect your computer. This section shows how to

- Fasten your OmniBook with a security cable.
- Identify your OmniBook with your name and other information.
- Set up a password to prevent others from turning on your OmniBook and accessing your hard drive.
- Set up an administrator password.

## **To attach a security cable**

- 1. Use a security cable such as those available at many computer stores. (Kensington is a common brand.)
- 2. Loop the cable around a stationary object—make sure it can't slip off.
- 3. Lock the clamp into the OmniBook security connector (the small hole in the side of the case).

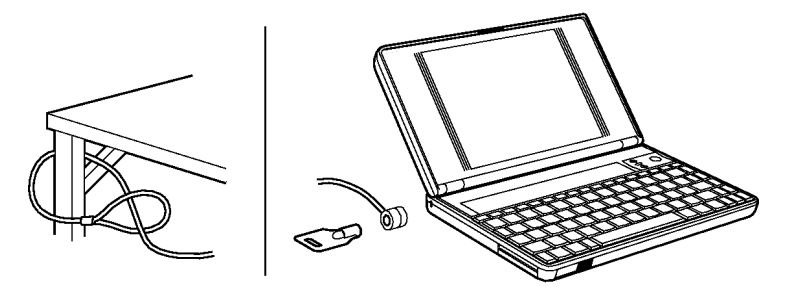

## **To identify your OmniBook**

By recording your name and other information under PC Identification, you identify your OmniBook as belonging to you. This information is always displayed when the computer is restarted (rebooted).

• To record and change the PC Identification, you must use the System Configuration Utility.

## **To use password protection**

Password security protects access to your OmniBook. If you use password security, you must enter the password at certain times (defined in Password Options). On some OmniBook models (those with hard-drive security), your password protects your hard disk even if the hard disk is installed in another computer.

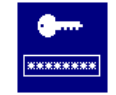

This symbol means a password has locked access to the system. Type the password to gain access.

#### **Caution**

**Be sure you record your password in a safe place. To restore operation if you forget your password, you'll have to call Hewlett-Packard at the number in the** *Service and Support* **booklet or online in OmniBook Support, OmniBook Library.**

#### **To set or delete a password**

- 1. Open the System Configuration Utility.
- 2. Open System menu, Passwords (Press ALT, S, P.)
- 3. Select Password Options to set the conditions for using a password. See the descriptions below.
- 4. Select Set Admin Password or Set User Password to specify the passwords. See the descriptions below.

To delete a password, repeat this procedure, leaving the New Password line blank.

#### **Password Types**

- **User password.** A user password can control access to your OmniBook when turning it on, undocking it, or changing certain settings.
- **Admin password.** An administrator password allows access to everything protected by the user password. In addition, you (or your systems administrator) can protect the PC Identification information with the administrator password *only*, thereby preventing an individual user (with only a user password) from changing the PC Identification*.*

#### **Password Options**

The Password Options dialog box gives you the following options for password security:

- **Admin Password required to save changes to PC Identification.** You must enter the Admin password in order to change the PC Identification text.
- **Turn ON, Always.** You must enter the password every time you turn on the OmniBook—even if it turned itself off after a period of inactivity.
- **Turn ON, after FN+OFF.** You must enter the password when you turn on the OmniBook *after having turned it off by pressing* FN+On/Off. Note that using this option with an external keyboard (such as with a docking system) results in a reboot as well as a password lock. This is because FN maps to CTRL+ALT on an external keyboard, and CTRL+ALT+OFF turns the OmniBook off and reboots it.
- **Undock.** You must enter the password in order to undock the OmniBook from a docking system.

## **To turn off password protection**

 • Simply clear all the option boxes. This retains your password, but does not invoke it.

## **Editing System Files**

The operation of your system depends in part on four key system files on drive C: CONFIG.SYS, AUTOEXEC.BAT, WIN.INI, and SYSTEM.INI. For example, the settings that specify your Windows environment are stored in WIN.INI. In addition, many applications store setup information in configuration files. In certain special situations you may want to edit these files—*but normally you don't need to do this*.

## **To edit system files**

The SysEdit program automatically backs up a copy of the original file and gives it the extension .SYD.

- 1. From the Program Manager window select the File menu, then Run.
- 2. Type **sysedit** and choose OK.
- 3. Click the window for the file you want to edit and make the changes.
- 4. From the File menu, choose Save to save the changes for the system file in the active window.
- 5. Exit Windows and restart (reboot) the computer.

If the system doesn't reboot successfully, see "Rebooting the OmniBook".

#### **Hint**

You can change the multiple configurations provided in the CONFIG.SYS and AUTOEXEC.BAT files. Copy or move commands into different sections of the file as needed.

The original system files contain commands that enable the OmniBook to operate properly for all supported uses. If your usage requires different commands—and you have an understanding of how the system files function—you can edit the commands in the system files. For best results, follow these guidelines:

- Don't delete command lines—instead, "remark" them so they're not executed. For CONFIG.SYS and AUTOEXEC.BAT, insert "rem" at the beginnings of those lines. For WIN.INI and SYSTEM.INI, insert ";" at the beginnings of those lines. If necessary, you can easily restore the original commands.
- For CONFIG.SYS and AUTOEXEC.BAT, note the comments that describe the commands. Use them to decide whether you need individual commands for your situation.
- Be cautious about removing the command for a driver or program whose name starts with "OB"—it's usually a specialized command that provides important OmniBook functionality.

### **To recover system files**

- 1. If your system doesn't reboot successfully, see "Rebooting the OmniBook".
- 2. If you copied your system files before editing them, restore them from the copies you made. –or–

If you back up your files periodically, retrieve the previous version of a system file from your most recent backup.

System files normally reside in specific directories on your disk. CONFIG.SYS and AUTOEXEC.BAT are in C:\, and WIN.INI and SYSTEM.INI are in C:\WINDOWS.

# **4 Recovering and Restarting**

- Recovering OmniBook Files.
- Restarting the OmniBook .
- Upgrading the Hard Drive.

## **Recovering OmniBook Files**

As you work with your OmniBook, you'll probably want to protect the information on your disks from accidental damage. This section gives suggestions about how to

- Periodically back up your files.
- Reinstall files on drive C.
- Repair and clean up a disk.
- Reboot the OmniBook.
- Upgrade the hard drive (drive C).

### **To back up your files**

As you create or add information on your OmniBook, the need to make backup copies of that information becomes more important. By making backup copies of key files, you can reduce the chance of accidentally losing that data.

- You can back up individual files to floppy disks using the File Manager.
- In DOS, you can use MSBACKUP. Refer to the online *MS-DOS Quick Start* manual for information.
- For more elaborate back-up storage of the hard disk, you will need to obtain one of the many commercially available software packages.

You can also do single or multiple file backups to an external storage device connected to one of the OmniBook's ports.

If you have a PC with an IR port, or if you have an IrDA network device, you can link it to the OmniBook's fast IrDA port to make a backup quickly. Fast IrDA is more than 30 times faster than regular IrDA.

### **To reinstall original software files on drive C**

Drive C (the hard-disk drive) is the main mass storage device for the OmniBook. If drive C becomes corrupted for any reason, *or if you install a new hard drive into drive C,* you need to reformat the disk and reinstall the original software programs.

On the other hand, if you accidentally delete or corrupt only *individual* files on drive C, you might be able to recover them from your backup disks.

Other applications you've installed and other files you've created remain on the disk. Many individual system files are also accessible on the *Recovery* CD ROM.

The equipment you need are the OmniBook, its ac adapter, a floppy drive, and a CD-ROM drive (preferably SCSI-type). You also need the Recovery CD ROM and the *Support Utility* floppy disk. If you have a docking system, you can leave the OmniBook docked during most of this procedure.

*These steps will delete any software or files you may have installed or created on your hard disk.*

- 1. Plug in the ac adapter to the OmniBook.
- 2. Install DOS 6.22 (from back-up installation disks or from purchased software) onto drive C as follows:
- 3. Insert MS-DOS disk #1 into the floppy drive. Switch to drive A, then format drive C by typing FORMAT  $C:$  /U. If you cannot format the drive, type FDISK C: and choose option 1 to prepare the drive for formatting. Reboot the computer and follow the instructions in the display. (Note: To restart from the floppy drive, the System Configuration Utility must have System, Boot Devices set to FDD First*.*) Install the fourth disk separately: at the  $A:$  prompt, type SETUP  $C:\D{OS}$ . When prompted for installation choices, choose All Components, and choose the VGA display driver. Reboot when done.
- 4. Install Windows for Workgroups (from back-up installation disks or from purchased software) onto drive C as follows:

Insert disk #1 and type A:SETUP.

Choose the Express Setup.

*Select all defaults for this installation*. Do *not* install any printers or networks. Install them after the rest of this installation is complete.

The installation does not use all of the Windows disks.

- 5. Turn *off* the OmniBook. Set up and connect a SCSI-type CD-ROM drive (HP part number F1196A) to the docking/SCSI port of the OmniBook or to the SCSI port of the docking system*.* A direct SCSI connection to the OmniBook requires an OmniBook-to-SCSI adapter cable, HP part number F1182A. (Note that you can also use a CD-ROM drive with the parallel or PC-card ports, *if* you follow the additional instructions given in the README file in the root directory on the CD ROM.)
- 6. Turn on the CD-ROM drive and insert the *Recovery* CD-ROM —make sure you use the correct CD-ROM.
- 7. Connect the floppy drive to the OmniBook. Insert the *Support Utility* floppy disk into the floppy drive.
- 8. Turn on the OmniBook. Exit Windows, if possible, and restart the computer from the floppy drive: Press CTRL+ALT+DEL or press the reset button. (Note: To restart from the floppy drive, the System Configuration Utility must have System, Boot Devices set to FDD First*.*)
- 9. Select the option Install Windows for Workgroups Drivers and HP Applications Software, which loads the special drivers you need with the OmniBook. It also loads OmniBook-specific software: the online User's

Guide, the Appointment Book, the Phone Book, the HP Calculator, OmniBook diagnostics, OmniBook Tools, and the icon-print routine for shortcut key assignments.

 10. Select the WfW Install option appropriate for your CD-ROM drive: SCSI port or PC-card slot/parallel port.

When the process finishes, your hard disk contains the original files. *This process can take an hour or more.* If you'd like, you can then restore selected files from a recent backup.

### **To clean up a disk**

After a period of use, the file structure on a disk may develop corrupted sections or disjointed files, causing errors or slightly longer response time in some situations. If you clean up the disk every few months or so, you can optimize your disk's operation. You can *defragment* a disk, and you can *scan* a disk.

#### **Caution**

**Back up your files periodically, especially before cleaning up a disk.**

- 1. Plug in the ac adapter in case the battery is low.
- 2. Exit Program Manager (and Windows).
- 3. At the MS-DOS prompt, type

**scandisk** *drive*: for the disk you're cleaning up. For example, to check drive C, type **scandisk c:**

 4. Type **defrag** *drive*: for the same disk. For example, for drive C, type **defrag c:**.

Follow the displayed instructions to optimize the disk you're cleaning up.

5. Exit DEFRAG, then type **win** to restart Windows.

## **Restarting the OmniBook**

In certain situations you may want to restart the OmniBook. For example, you may have made a change in a system file and now want to make that change active—so you need to *reboot* the OmniBook.

Under certain unpredictable conditions, the operating system may unexpectedly get stuck in a state where nothing seems to work—so you may need to reset the OmniBook.

This section shows how to

- Reboot the OmniBook to load the software again.
- Reset the OmniBook for a hardware check and reboot.

## **Rebooting the OmniBook**

Rebooting essentially starts up the OmniBook software from scratch—your current work session is discarded, and the operating system rereads the system files to determine the proper configuration. This is the same as rebooting a PC.

## **To reboot normally (from drive C)**

- 1. If possible, exit Program Manager (and Windows).
- 2. If an OmniBook floppy drive is plugged in, make sure there's no disk in the drive.
- 3. For a normal reboot, hold CTRL and ALT, press DEL (abbreviated as CTRL+ALT+DEL), then release all keys. If you're prompted, press CTRL+ALT+DEL again. In certain situations, you might need to press the reset button.
- 4. Optional: When the OmniBook displays a list of several configurations, press SPACEBAR to stop the 5-second time-out—then press a number key and ENTER to select a particular configuration. If you do nothing, the OmniBook uses its default configuration.

If your system doesn't succeed with a normal reboot, one or more of your system files on drive C may be bad. If you have a floppy boot disk available, you can reboot from the floppy drive (see "To reboot from a floppy disk" below)—or you can selectively reboot from drive C. See "If the OmniBook doesn't reboot successfully."

## **To reboot from a floppy disk**

- 1. Plug in the OmniBook floppy drive.
- 2. Insert a good "boot" disk in the drive—a *system disk*, which contains system files. You can use your *Support Utility* disk.
- 3. Press CTRL+ALT+DEL to reboot from the floppy disk.

If you are using the *Support Utility* disk, choose the Minimum Startup option. This starts the OmniBook in a fixed, minimum configuration that facilitates recovery:

- The power-management and message-management drivers are loaded.
- The PC card drivers aren't loaded, so the card slots are not usable.
- Common MS-DOS disk commands are available, such as ScanDisk and EDIT. You can use them to examine drive C.
- After rebooting successfully from a floppy disk, determine what is wrong with drive C. Then try rebooting again from drive C to regain the computer's full configuration. If this does not work, see "If the OmniBook doesn't reboot successfully.".

## **To reset the OmniBook**

If the OmniBook unexpectedly hangs up in a state where nothing seems to work, you may need to reset it. This is the equivalent of turning a PC off and on. When you reset the system, it discards your current work session, resets and checks the hardware, and rereads the system files.

- 1. If the floppy drive is plugged in, make sure there's no disk in it—unless you're trying to reboot from a floppy disk.
- 2. Try rebooting the OmniBook by pressing CTRL+ALT+DEL.
- 3. Insert a ball-point pen tip or other slender object into the small opening marked "RESET" on the right side of the computer, near the mouse. Push in momentarily—the system resets and reboots. Since this is a hardware reset, it is more complete than the software reset, CTRL+ALT+DEL.

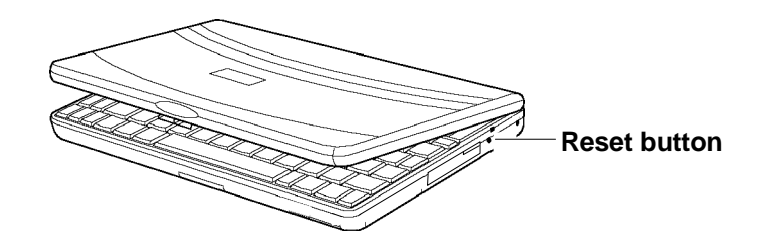

If the reset button has no effect, remove the battery and ac adapter and press the reset button—then install the battery or plug in the ac adapter and try pressing the reset button again.

If the computer responds but does not reboot correctly, see "If the OmniBook doesn't reboot successfully."

## **Upgrading the Hard Drive**

This section shows how to

- Find your system software version and amount of memory.
- Replace the hard-disk drive (drive C).

### **To find the system software version and memory size**

- 1. Double-click OmniBook Tools (Main program group, Program Manager).
- 2. For memory size, click the Resource Allocation tab. Look for the line **Total Memory.**
- 3. For the system software version, click the About tab.

To add memory to the OmniBook, see "Adding Memory to the OmniBook".

## **To replace the hard drive (drive C)**

You normally don't remove drive C—that's the main internal disk (also called the "hard-disk drive"). The two main reasons to replace drive C are for upgrade and for repair.

Print these instructions out so you can refer to them while doing the procedure.

#### **Caution**

**If you're replacing drive C, back up your files before replacing the drive. Otherwise, you won't be able to restore files you've created or changed.**

**Take precautions against damage from static electricity:**

- **Gather all the parts you need so you can complete the installation in one sitting.**
- **Don't remove the drive from its packaging until you're ready to insert it.**
- **When you remove the drive from its packaging, hold it only by its edges.**

**Close all applications, exit Windows, shut down the computer, unplug the ac adapter, and remove the battery before removing the hard drive. Otherwise, the OmniBook or the hard drive may be damaged.**

 1. Back up all the files on your current drive C. You can back up the files to a tape drive, a network drive, a PC card, or floppy disks.

You can back up individual files using File Manager. For more elaborate backups, obtain a commercial back-up program, or use the DOS program MSBACKUP.

- 2. *Important:* Turn off the unit, unplug the ac adapter, and remove the battery.
- 3. Close the cover and turn your computer over. Using a Torx-T6 screwdriver, remove the five screws holding the hard drive and the keyboard in place (the exact locations vary with the type of hard drive).

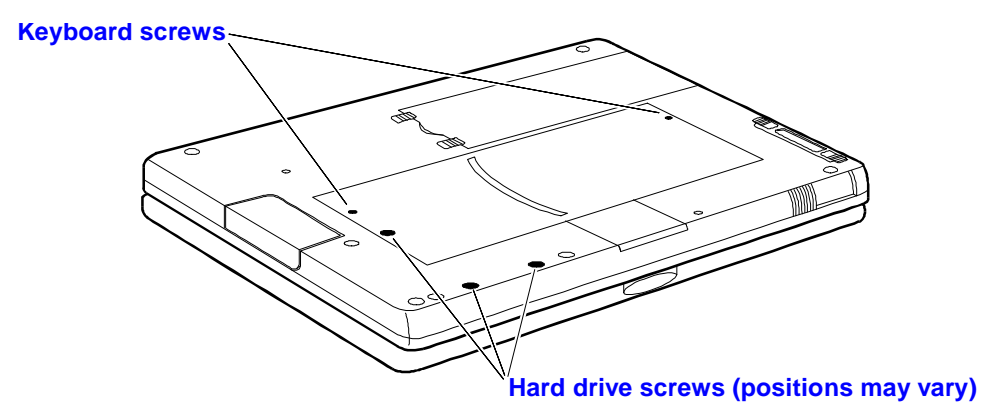

 4. Remove the keyboard by inserting your fingertips between the top row of keys (the F keys) and the case and then lifting. Then fold the keyboard *gently* forward so that it lies upside down on the table. *Do not pull up on the keyboard. Keep the ribbon cables tucked in the case, otherwise you will need to tuck them back in with a paper clip.*

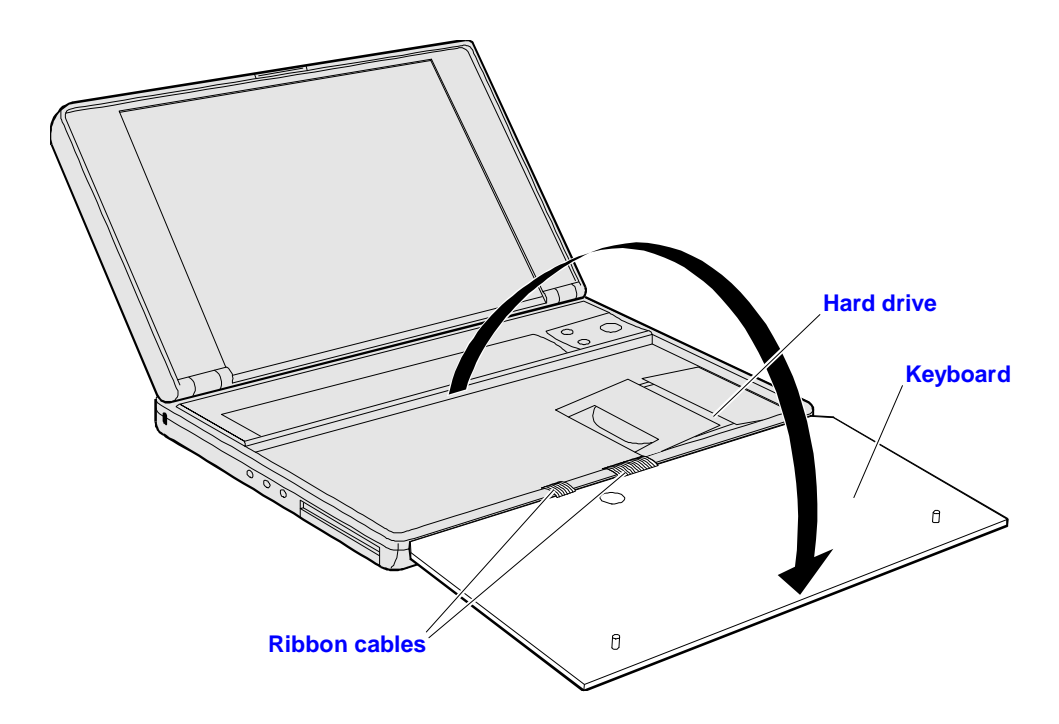

 5. *Handle the hard drive only by its edges to avoid damage from electrostatic discharge.*

Disengage the hard drive connectors by grasping the left Mylar flap and pulling to the right as shown. Lift up on the Mylar sheet and remove the hard drive. The Mylar sheet stays in place.

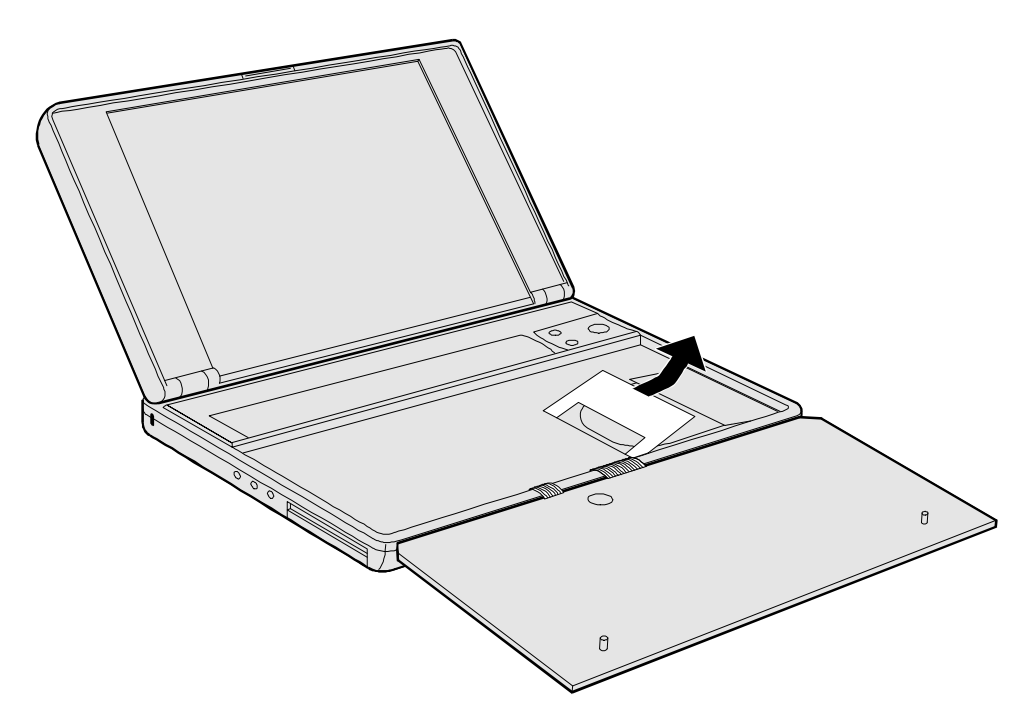

 6. If your new hard drive is from a different manufacturer than the old one, it may have screws in different positions. Determine which mounting holes you need; then, if necessary, push out rubber screw-hole covers

from the inside using a bent paper clip. (From the outside of the computer, insert the rubber covers into the holes you won't need.)

If your new hard drive has screws in different positions from the old one, you will also need to adjust the Mylar sheet. Compare the location of the screw-holes in the new hard drive with those in the Mylar sheet. If there is *no* screw at position A, then *unfold* the flap at position A, and lay it flat before laying the hard drive down on the Mylar.

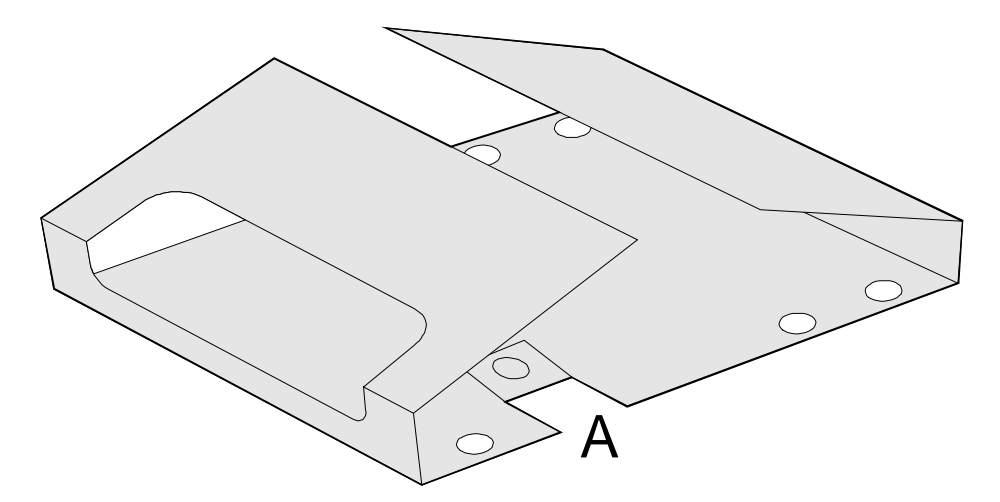

 7. Holding the new hard drive by its edges, with the connectors on the left side, lay it in place. Grasp the right Mylar flap and pull to the left to engage the connection between the hard drive and the computer. *Do not push down on the hard drive.* If the hard drive's connectors do not engage the computer's connectors, pull the hard drive back out and try again. Then fold the Mylar sheet back over the hard drive.

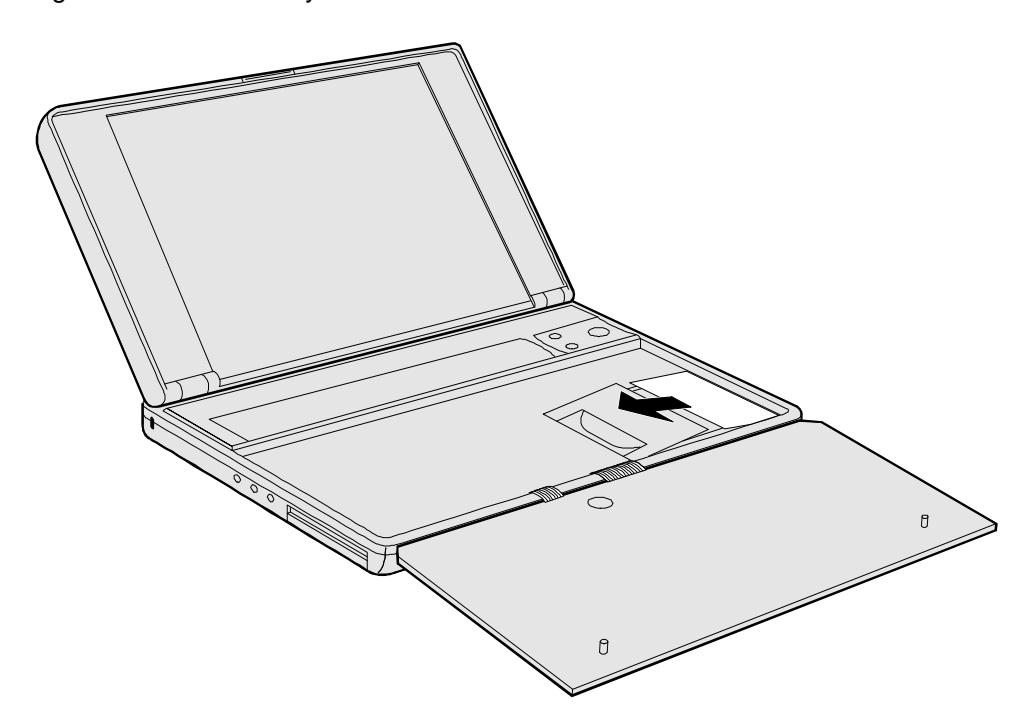

 8. If the ribbon cables are no longer tucked into the frame, then push them back into the recessed openings with a paper clip, as shown below. Reinsert the keyboard by engaging the four front tabs on the keyboard into the four slots in the computer frame, pressing down on the keyboard as you insert the tabs. Make sure the ribbon cables slide into the recessed openings *and do not extend under the keyboard.*

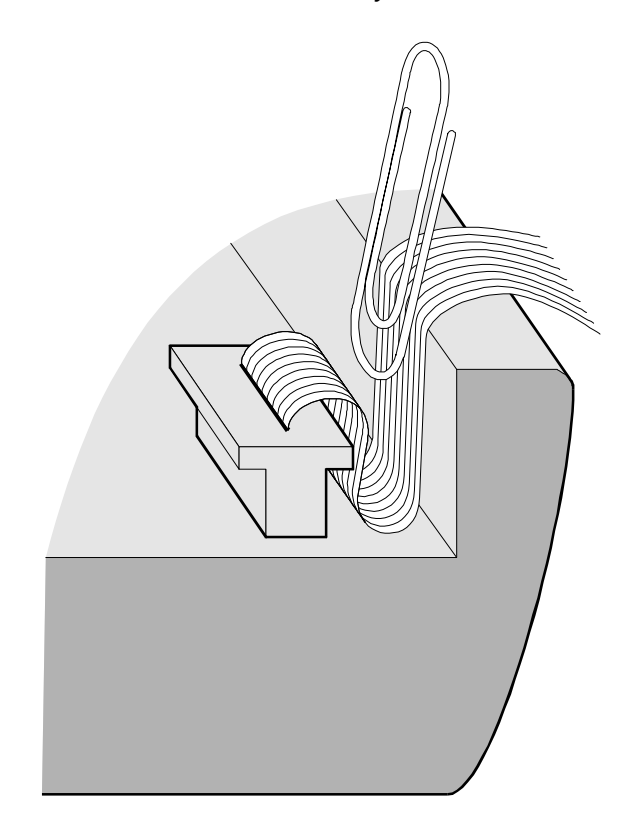

- 9. Close the OmniBook, turn it over, and re-insert the five screws removed in step 3. *Do not over-tighten the screws*—screw just until you feel resistance.
- 10. Insert the battery. Connect the ac adapter.
- 11. Press the reset button.
- 12. Install Windows and the original software on the new drive C using the Recovery CD-ROM--check the README file for instructions. (If you are using an operating system other than Windows95, you need to re-install the operating system from your own source, then load the OmniBookspecific software, as explained in the *Getting Started* manual.)
- 13. Restore the files you backed up from the old drive C:

Use the same software to restore your files that you used to back them up in step 1.

# **5 The Personal Information Applications**

- Managing Your Time with Appointment Book.
- Listing People in Phone Book.
- Getting Answers from HP Financial Calculator.

This chapter introduces three applications to help you keep track of things meetings and appointments, addresses and telephone numbers, personal records and finances—to mention just a few.

#### **Appointment Book**

Appointment Book is a flexible time-management system that lets you quickly schedule and review your daily activities for the most efficient and productive use of your time.

#### **Phone Book**

Phone Book provides a convenient place for you to record names, addresses, telephone numbers, and other information you need to store and look up quickly.

#### **Hewlett-Packard Financial Calculator**

HP Financial Calculator provides a complete set of tools that let you solve problems dealing with general arithmetic, technical math, business percentages, interest rate conversions, and time value of money—to mention just a few.

## **Hint**

Appointment Book (and Phone Book ) keeps the working file open, and it updates the file for each change you make. Follow these suggestions to prevent accidental damage to your appointment and phone files:

- Exit Appointment Book and Phone Book when you're not using them or before you turn off your OmniBook. If Appointment Book or Phone Book is open and your OmniBook has an unexpected problem, it could corrupt the current appointment file or phone file.
- Open only files that reside on drive C, not on a removable disk. An open file on a removable disk (such as a floppy disk or PC card) is susceptible to corruption in certain situations.

## **Managing Your Time with Appointment Book**

Appointment Book in your OmniBook is the perfect replacement for that old pocket calendar or bulky scheduler you may have used in the past. Appointment Book helps allocate your time, and is as easy to use as other Windows applications. Here are some of the ways to put Appointment Book to work:

- View your daily, weekly, or monthly calendar at a glance.
- Quickly add and delete appointments.
- Use your OmniBook to signal the next appointment.
- Keep detailed records of past appointments kept and tasks performed.
- Print a copy of your schedule for others.

This section shows selected features of Appointment Book, and briefly illustrates how to make and delete an appointment.

## **To start Appointment Book**

 • In Program Manager, double-click the Appointment Book icon (in the OmniBook group).

## **To view your appointments**

• Click the Day button on the Toolbar.

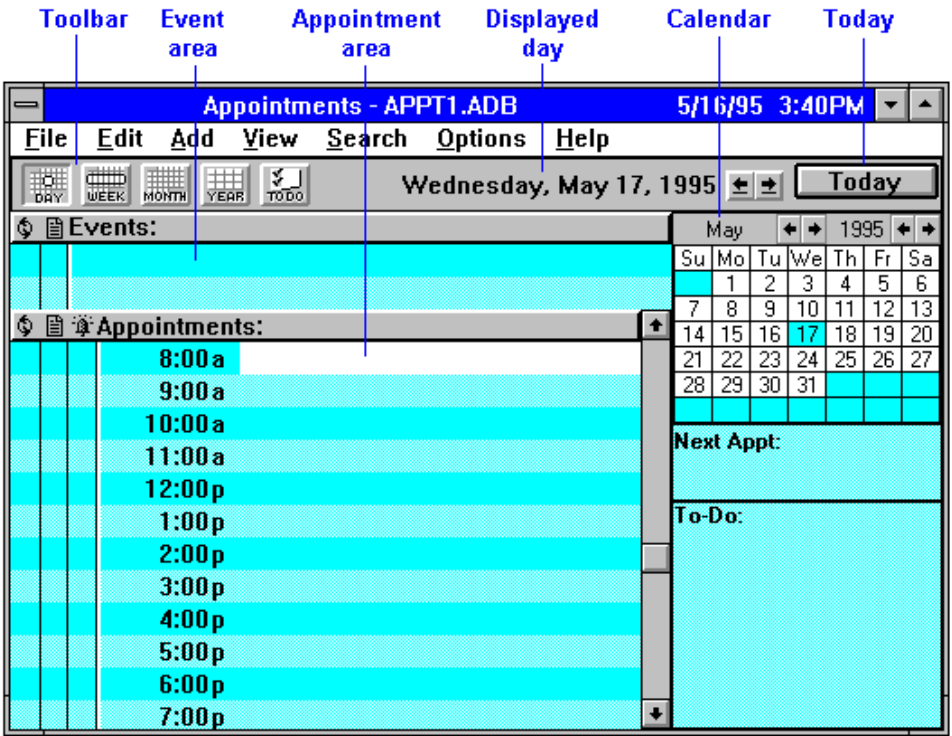

## **To change to a different day, month, or year**

• Click the desired day, month, or year in the Calendar.

## **To add a new appointment**

- 1. If necessary, click the day in the Calendar to display the day of your new appointment.
- 2. Click the mouse on the line next to the desired time in the Appointment area. Double-click to open the Add Appointment/Event box.
- 3. Type a description of the appointment.
- 4. Press ENTER or click OK to create the appointment. (Click SAVE to save the appointment and create another one.)

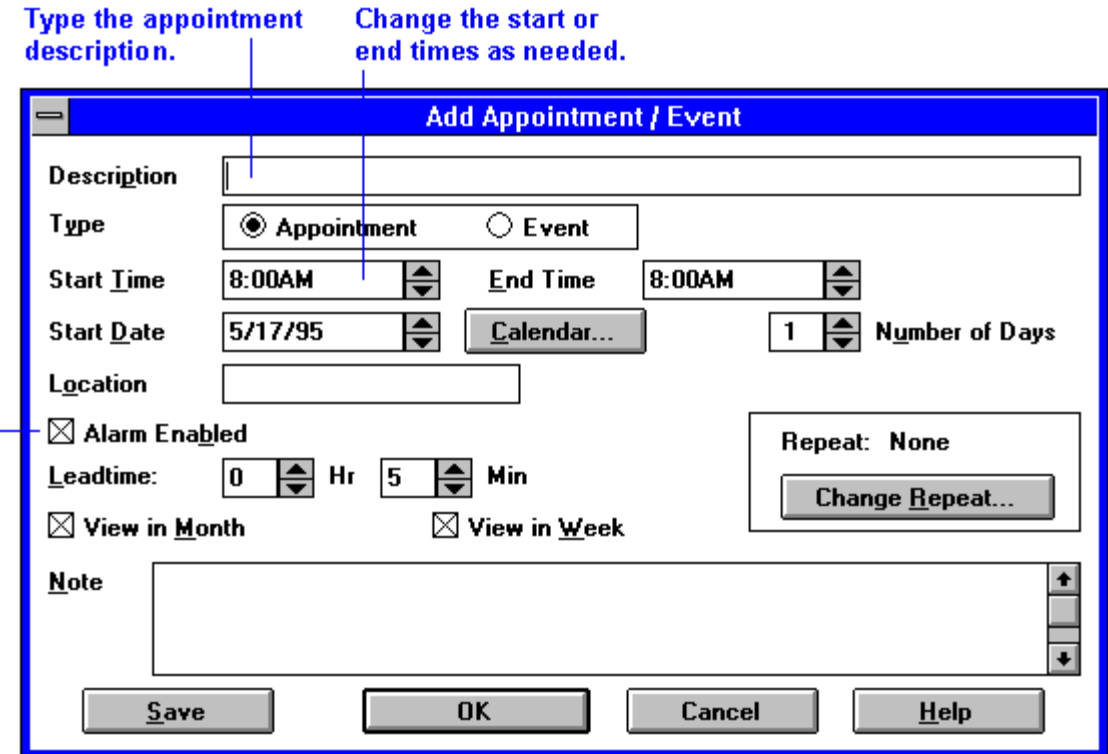

Select or clear the alarm option.

When the OmniBook signals an appointment, it displays a dialog box to signal the alarm, even if you have exited Appointment Book or are working in another application. If the OmniBook is off, it turns on to display the box and signal your alarm.

### **To add a new event**

Events (like holidays and anniversaries) are special days you don't want to forget.

- 1. If necessary, click the Day button to display and change to the day of your new event.
- 2. Click the mouse on the top blank line *in the Event area*. You see the highlight move there.
- 3. Type a description of the event.

4. Press ENTER to add the event.

#### **To delete an appointment or event**

- 1. Click the appointment or event to move the highlight there.
- 2. From the Edit menu, select Delete to delete the appointment or event.

Appointment Book saves every change to your schedule for you *as you make it*. So if for some reason you decide to exit the Appointment Book application, you don't need to worry about saving changes first.

### **To run a program automatically**

 • Create an appointment whose Description field starts with **|** followed by the command line. For example, to run a batch file called BACKUP (in directory MYFILES) at 1:00 a.m., set an appointment for 1:00 with this Description field:

|C:\MYFILES\BACKUP.BAT

## **Listing People in Phone Book**

Phone Book is another valuable part of your portable OmniBook. It is actually a personal database containing names, addresses, and—most important—telephone numbers, all ready for handy reference. You can add entries, delete them, search for a specific name, or even search for specific text. This section gives a brief introduction into using Phone Book.

## **To start Phone Book**

 • In Program Manager, double-click the Phone Book icon (in the OmniBook group).

### **To add a person to the list**

- 1. Double-click a blank line in the display area. –or– Press F2.
- 2. In the Name box, type a person's name—for example, "Martin, Jean-Claude."

Remember to type the last name first, because when you sort or search the list of items, the operation begins by looking at the leftmost character. Putting last names first will make it easier to find people later.

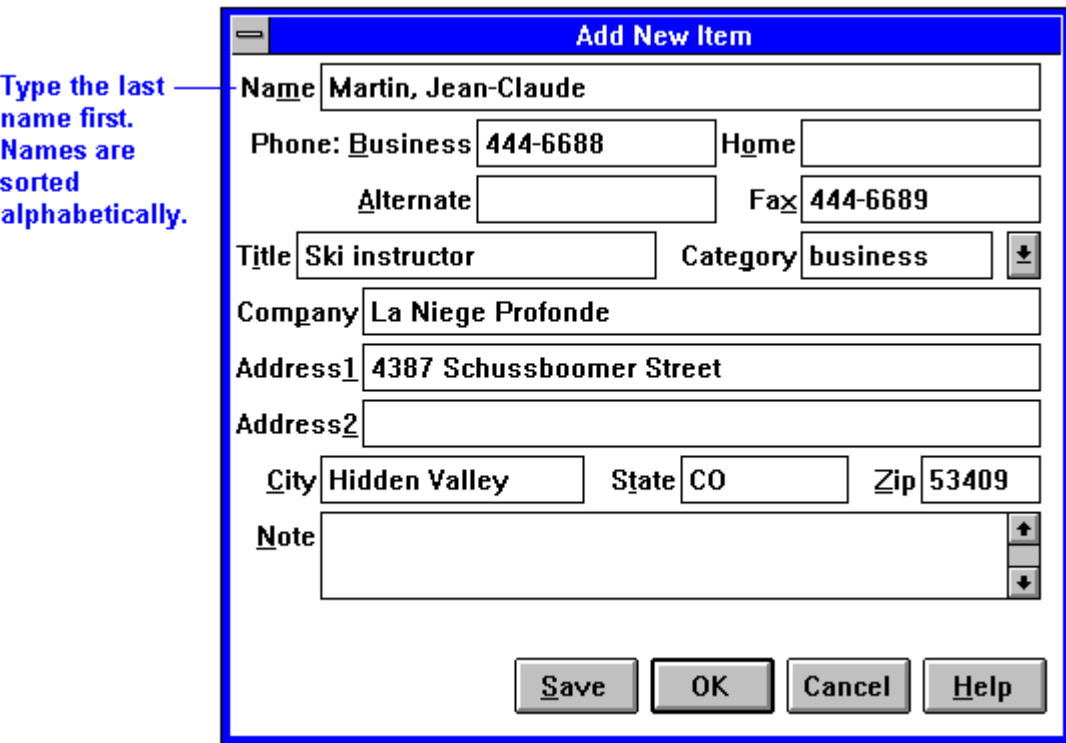

- 3. Type information in the rest of the Add New Item box. See the hints below.
- 4. Click OK or press ENTER to enter the item into the list.

–or–

Click Save to enter the item into the list and open a new, blank item. This is a good way to add several items to the list, one after another.

When you add new persons to the list, they're automatically placed in alphabetical order.

## **Hints**

- For ease of typing, you can use the TAB key to tab between fields. (SHIFT+TAB tabs backwards.)
- The Category entry allows you to sort your list into sections for relatives, personal acquaintances, business contacts, and so on.
- You can leave almost any field blank.

### **To search for a person**

- 1. Type the first letters of the name you want to find. When you start typing a name, Phone Book's Fast Goto dialog box pops up and searches as you type. The highlight moves to the name as you type it.
- 2. When the highlight is on the name you want, press ENTER to close the Fast Goto dialog box.

## **Getting Answers from HP Financial Calculator**

HP Financial Calculator gives you all the power and convenience of a fullfledged Hewlett-Packard handheld calculator. It lets you quickly perform mathematical operations, as well as sophisticated financial and scientific calculations. Here's a sample of what you can do with this handy OmniBook application:

- Perform general arithmetic problems involving addition, subtraction, multiplication, and division.
- Execute sophisticated TVM (time value of money) and financial calculations.
- Produce analyses of financial alternatives.
- Do conversions involving currency, length, temperature, and other units.
- Perform calculations using scientific functions like sine, cosine, polar/rectangular functions, and more.
- Solve algebraic equations with the Solver.
- Switch between conventional algebraic mode and the RPN (Reverse Polish Notation) familiar to many HP calculator users.

#### **Attention HP Calculator Veterans**

If you've already used another Hewlett-Packard calculator like the HP 19BII or the HP 200LX's Calculator, you'll find HP Calculator remarkably similar. But now you can press buttons on the keyboard or click buttons in the HP Calculator window to accomplish the same tasks.

## **To start HP Calculator**

 • In Program Manager, double-click the HP Financial Calculator icon (in the OmniBook group).

## **To perform a math function on one number**

- 1. Type the number. The number appears in the Calc line.
- 2. Click the button for the desired math function.

–or–

Press the key on the OmniBook keyboard corresponding to the desired math function.

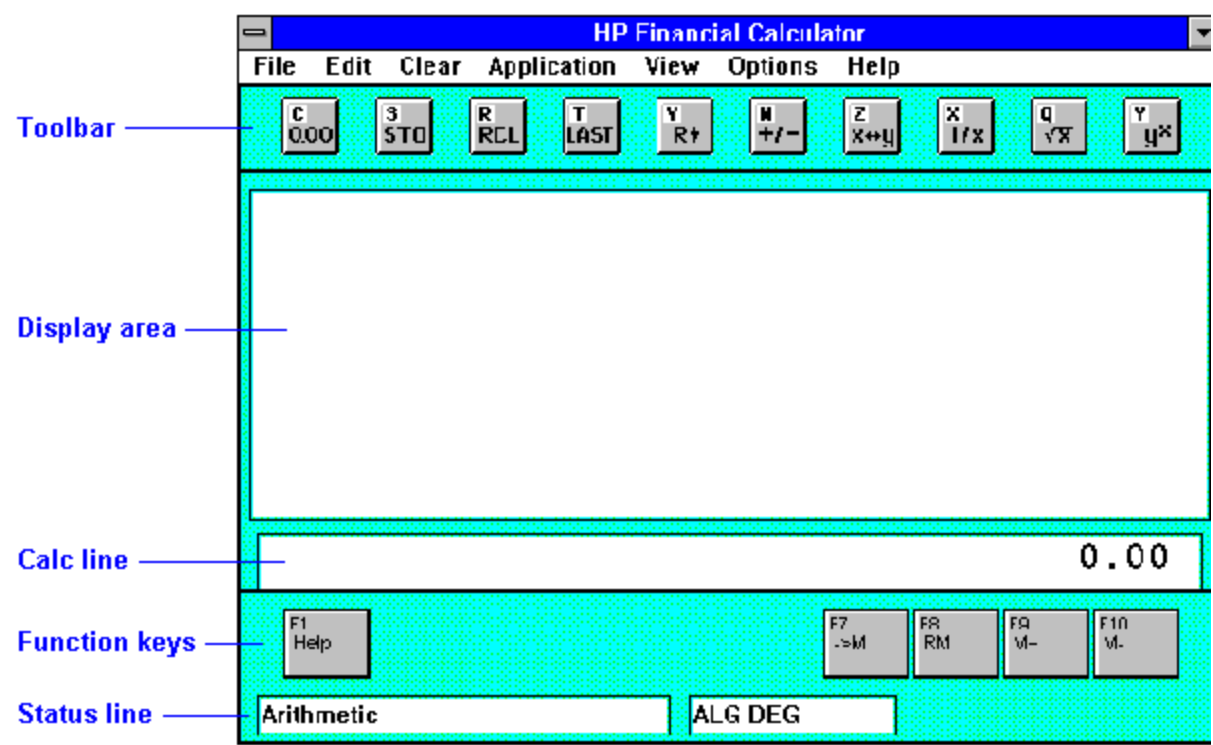

HP Calculator "takes over" part of your OmniBook's keyboard and reassigns functions to it. You can see these functions and the applicable keys on the display of calculator buttons—for example, pressing the Q key takes the square root of the number in the Calc line.

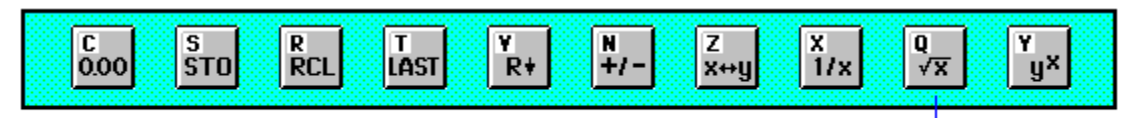

The Q key performs this function.

## **Hints**

Use BACKSPACE to correct a single keystroke on the Calc line.

Use DEL to erase the entire Calc line and reset it to zero.

## **To do simple arithmetic**

- 1. Type the calculation in the Calc line.
- 2. Press ENTER (or the = key).

Your OmniBook's HP Calculator application starts in algebraic mode, shown by the letters ALG in the status line. When algebraic mode is active, you can type a number into the Calc line, then type an arithmetic operator like +, then type another number and press ENTER or the = key to see the answer.

If you are entering a multi-step problem, intermediate results are calculated when you type the next arithmetic operator. You can also type parentheses to group different parts of a calculation.

# **6 Troubleshooting**

• Solving Problems.

If you run into problems using your OmniBook, you can use the suggestions in this chapter for getting back on track. Also check the contents and index for pointers to related information.

### **Hints**

If you're having a problem within one particular software application, check the manual for that application, too.

If you suspect the OmniBook requires service, contact Hewlett-Packard. See the *Support and Service* booklet, or click the OmniBook Support icon in the OmniBook Library group.

If you have questions that this manual doesn't answer, you can

- Look at the online Help for Windows and other applications.
- Check with your computer system administrator, if you have one.
- See other books about Windows, MS-DOS, and other applications. Check your local library or bookstore.
- Contact your dealer, or contact Hewlett-Packard—see the OmniBook *Support and Service* booklet or the online OmniBook Support).

## **Solving Problems**

This section separates problems into the following categories:

- Printing problems.
- Memory problems.
- Mouse problems.
- Drive and PC-card problems.
- PCI board problems.
- Serial and infrared communications problems.
- Parallel port problems.
- Sound problems.
- General operating problems.
- Display problems.
- Keyboard problems.
- Power and startup problems.
- Lockup problems.

## **Printing Problems**

See the *Windows Quick Start* and *MS-DOS Quick Start* manuals for general information about printing.

#### **If the printer doesn't print**

- Check the *Windows Quick Start* and *MS-DOS Quick Start* manuals for general information about printing.
- See "To install a printer".
- For a serial printer connected to the OmniBook, check the following:
	- $\Box$  Check that you're using a proper cable or cable adapter.
	- □ Select the Fast Printing Direct To Port option—in OmniBook Tools click Connections and Printers, then select the serial printer and choose Connect.
- For an infrared printer, check the following:
	- $\Box$  Make sure the infrared light path is not blocked.
	- $\Box$  Make sure the infrared printer is IrDA compatible.
	- □ Make sure your OmniBook is printing on LPT3 or COM4 (the infrared ports)—in OmniBook Tools click Connections and Printers. Check the printer's property sheet. An HP Deskjet 600C or 680C needs to use COM4 (not LPT3).
	- $\Box$  Make sure Windows is running—infrared printing is supported only while Windows is running.
	- □ Make sure you have not disabled IrDA support on your OmniBook.
	- $\Box$  You might need to re-align the IR ports of the printer and the OmniBook.
	- $\Box$  For infrared printing from an MS-DOS program, run the program in an MS-DOS Prompt window instead of in MS-DOS mode.
- For a parallel printer connected to the OmniBook, check the following:
	- $\Box$  Check that you're using a standard parallel printer cable.
	- $\Box$  Verify that the printer port and the audio port do not use the same interrupt value.
	- $\Box$  Verify that the printer you want to print from is the default printer.
- If you can print from another application, check the current application. The application itself may be at fault.

#### **If the left edge of printed output is missing**

• If the printer you're using is a 600-dpi (dots per inch) printer, try selecting a compatible printer driver for a 300-dpi printer. For example, for a 600 dpi HP LaserJet printer, try using the HP LaserJet IIIsi driver (300-dpi). Certain applications may not work properly with 600-dpi printers.

## **Memory Problems**

To find out how much memory is in your OmniBook, double-click the OmniBook Tools icon in Program Manager (Main group), then in the window's Control menu, choose About. To find out how much memory is currently free, in Program Manager's Help menu choose About.

#### **If a message says you're out of memory**

- Exit Windows, then type win to restart Windows. If this doesn't fix the problem, exit Windows and press CTRL+ALT+DEL to reboot.
- See the *Windows Quick Start* and *MS-DOS Quick Start* manuals for information about controlling memory usage. Remember that memoryresident (TSR) programs decrease available memory.

## **Mouse Problems**

#### **If the mouse pointer is difficult to control**

 • Adjust the mouse sensitivity—in OmniBook Tools, on the tab for Input Devices, click the button Pointing Devices.

#### **If a mouse connected to the serial port doesn't work properly**

- Check the OmniBook serial port assignments—in OmniBook Tools click Connections and COM Ports. For a serial mouse, the serial port must be assigned to COM1.
- Check whether the serial mouse is compatible with the OmniBook—the mouse must be compatible with the 9-pin serial Microsoft Mouse.

#### **If the OmniBook mouse doesn't work**

- Make sure you don't have an external mouse connected. If you do, you can still return control to the OmniBook mouse by checking "Ignore external pointing device" in OmniBook Tools, Input Devices tab.
- If you just disconnected a serial mouse, you have to exit and restart Windows to make the OmniBook mouse active again.

#### **If the mouse doesn't work in MS-DOS**

• See "To enable the mouse in MS-DOS".

## **Drive and PC Card Problems**

For information about reinstalling a disk drive, see "Recovering OmniBook Files".

#### **If a PC card doesn't work properly in a card slot**

- Try removing and reinserting the card.
- Try inserting the card in the other card slot to check the connector.
- Try removing a PC card from the other card slot, if another card is present.
- For a data storage card, check that you're using the correct drive letter. See the drive icons in File Manager.
- If you've installed Stacker compression software on your OmniBook, check that it's set up properly—see "If Stacker compression software isn't working properly".
- Make sure you have *not* installed new Card Services or Socket Services software shipped with certain PC cards. The original versions on your OmniBook are the correct versions to use.
- Make sure you've properly installed all the software required by the card, such as drivers and specialized applications. Check their command-line options. See the manuals for the card and software.
- For a flash-memory card (such as an Intel Series 2 card or an old OmniBook Communications Pack card): this type of card is not supported. The necessary Flash File System drivers are not included with this model of the OmniBook. Contact the card manufacturer for available information.
- In Program Manager, double-click the OmniBook Notes icon (in the OmniBook Library group). Check for general or specific information about PC cards.
- Use SysEdit or a text editor to open the C:\CONFIG.SYS file, then check the following:

Depending on the type of card, check CONFIG.SYS for the required driver command lines listed below. Then use File Manager to check that the corresponding driver files are present in the C:\CARDSOFT or C:\OMNIBOOK directory.

### **Type of Card Required Drivers**

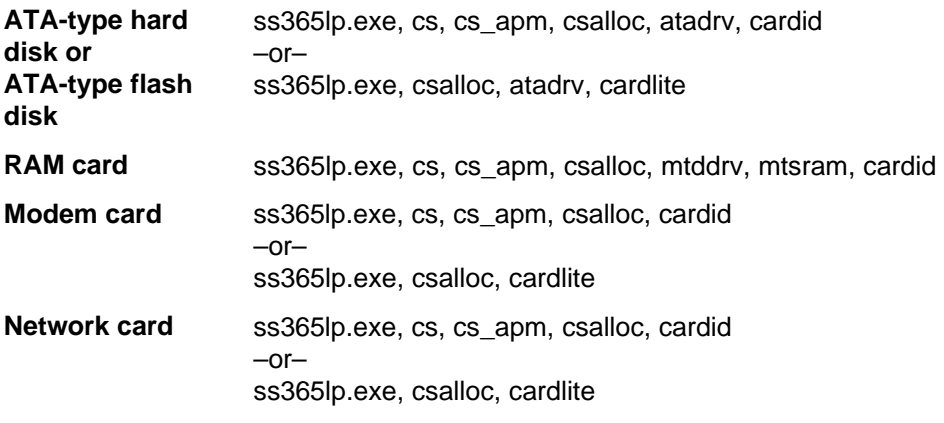

 • See the following table for additional suggestions for a specific type of card.

#### **Troubleshooting a PC Card**

**Type of Card Suggestions**

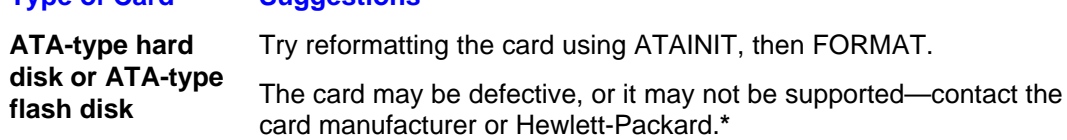

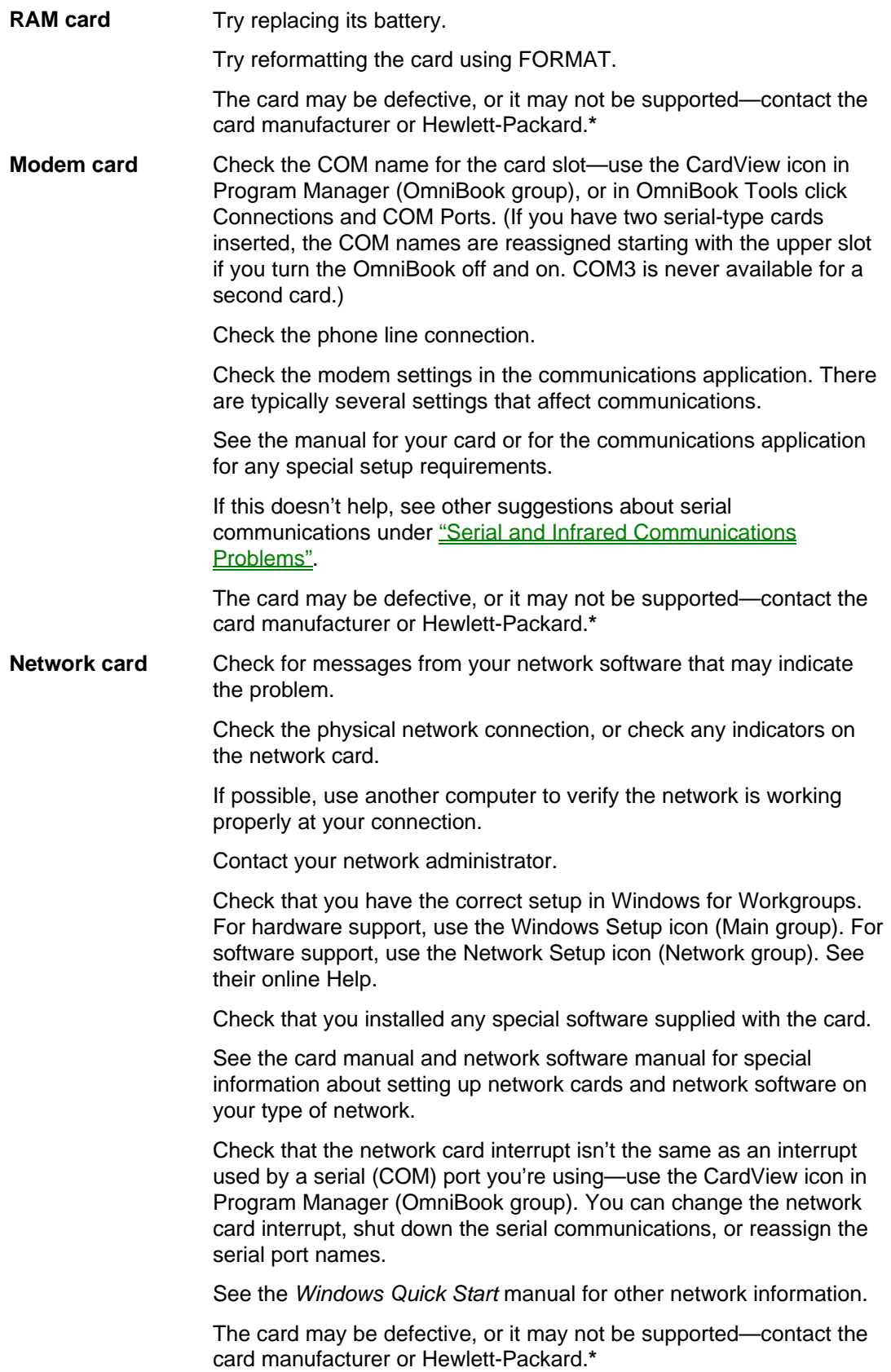

\*To contact Hewlett-Packard, see the Service and Support booklet or the OmniBook Support icon in Program Manager (OmniBook Library group).

## **If a floppy drive doesn't work**

- Check the cable connections.
- If you're not using an OmniBook floppy drive, you may need to install and activate its driver software—see the floppy drive instructions.

#### **If a drive you specify isn't found**

• For a plug-in card, make sure it's working properly—see "If a PC card doesn't work properly in a card slot".

#### **If a card's write-protect switch doesn't work**

• Reinsert the card after you change its switch setting.

#### **If disk access is unreliable**

• If you used Microsoft DriveSpace to compress drive C, you should turn off 32-bit file access if you're copying files to or from another compressed drive.

#### **If files on drive C become damaged**

- If possible, exit Windows and type **scandisk** or **chkdsk c: /f** . This may repair the damage.
- If possible, restore the damaged files from backup disks.
- If the OmniBook has problems rebooting from drive C, see "If the OmniBook doesn't reboot successfully".

### **If you're using DriveSpace on removable disks**

Floppy disks and PC disks are removable disks.

- If you have used Microsoft DriveSpace compression to compress drive C *and* you want to use compressed removable disks, you must turn off 32-bit file access for reliable operation. In Control Panel, use the Enhanced icon, then choose Virtual Memory and Change. (Drive C compression, removable-disk compression, and 32-bit file access should not be active at the same time.)
- If you want to use Microsoft DriveSpace compression on removable disks without compressing drive C, use the following steps:

To turn on DriveSpace for only removable drives:

- 1. Exit Windows.
- 2. Type **dscopy** and press ENTER.
- 3. Press CTRL+ALT+DEL.

To turn off DriveSpace:

- 4. Exit Windows.
- 5. Type **dsdel** and press ENTER.
6. Press CTRL+ALT+DEL.

### **If Stacker compression software isn't working properly**

- If you choose to install Stacker for an HP flash disk, use these steps:
	- 1. Insert the flash disk.
	- 2. Use Notepad or other text editor to open the SINSTALL.BAT file on the flash disk.
	- 3. Insert this new line just after the DETECT line **GOTO HPOBPL** then save the change.
	- 4. Run SINSTALL from the flash disk—then do the steps below.
- Check CONFIG.SYS for the proper Stacker setup—otherwise, the card slots may not function properly. Do the following after you install Stacker:
	- 5. Delete the WEAR.EXE program from the flash disk—WEAR can accidentally corrupt the data on the disk or damage the disk.
	- 6. Use SysEdit or a text editor to open the C:\CONFIG.SYS file.
	- 7. Make sure the Stacker line specifies drives that match your card slots—edit the line as required. For example, the following line specifies your normal card slot configuration: **device=c:\stacker\stacker.com /p=0 d: e:**
	- 8. Make sure the Stacker line comes before the DRVSPACE.SYS or DBLSPACE.SYS line if present and before the Pacific Rim line (**prspf.sys**) if present.
	- 9. If you make any changes, save them and reboot the OmniBook.

# **PCI Board Problems**

 • You cannot use boot ROMs to boot off the server with a PCI network board. (You can do so with an ISA board.)

# **Serial and Infrared Communications Problems**

See the *Windows Quick Start* manual for general information about setting up serial ports. On the OmniBook, the serial port, infrared port, and certain PC I/O cards are all "serial" ports.

## **If an application can't access a serial port**

- Check that the COM name you're using is actually assigned to the port you're using—in OmniBook Tools click Connections and COM Ports.
- If an application doesn't support the COM port number you're using, change the port names—in OmniBook Tools click Connections and COM Ports.
- Check whether another application is preventing access to the port even if it's not actively using it.

• Check in the communications application that you haven't changed the address and interrupt for the OmniBook port—for settings, see "To view or change serial port settings".

## **If the OmniBook stops responding after accessing a serial port**

- If the OmniBook stops working, try turning it off and on.
- Press CTRL+ALT+DEL to reboot. If nothing happens, see "To reset the OmniBook".

### **If errors occur at serial speeds of 9600 baud or higher**

- Select a lower baud rate in the application.
- Use Control Panel to temporarily disable Advanced Power Management. (In Control Panel, click Power, and set Power management to Off.) If this fixes the problem, check to see if your communications software may have an update to avoid power-management problems. *Remember to restore Advanced Power Management when you're done.*
- If you cannot make a serial connection at high speed (115 K baud), try changing the Power Management setting in the System Configuration Utility to "Moderate" (from "Maximum"): In the SCU, open the Power menu, select Power Controls, and set CPU Power Management to Moderate.

## **If a PC I/O card stops communicating properly**

- It may have been reset if the OmniBook turned off. Exit and restart the application—and plug in the ac adapter, if possible.
- See "If a PC card doesn't work properly in a card slot".

#### **If you have problems with infrared communications**

- Check that only one application is using the infrared port.
- Check that both devices are using the same protocol, such as IrDA.
- Try re-aligning the two devices to align their infrared ports. Make sure the two devices are no more than 1 meter apart.
- If an infrared connection does not work, try disabling it and then reenabling it. To do this, open OmniBook Tools, select the Connections tab, and click on Infrared Communictaions. Clear the box for Enable IrDA Communications Now, then click OK. Repeat these steps but put a checkmark in the box for Enable IrDA Communications Now.
- If an infrared data connection doesn't work, make sure you're using the COM4 port (the "virtual" or "simulated" IR port). For printing, use the LPT3 port instead (as the virtual port), unless you are using an HP Deskjet 600C or 680C.
- Check the settings in your communications software and in the OmniBook's IR Monitor. IrDA must be enabled.

# **Parallel Port Problems**

 • If a parallel device will not work correctly, its bus speed might be too slow for the OmniBook. You can decrease the OmniBook's bus speed to 33 MHz by holding down the FN key and pressing the minus key. (To restore the normal speed, press FN and the plus key simultaneously.)

# **Sound Problems**

- Check the configuration of the sound card driver. I/O addresses and interrupt values (IRQs) are listed in the *Getting Started* manual.
- Check the playback or recording sound levels, channels, and muting. In OmniBook Tools, click Sound and Volume And Mixer.

## **If the volume keeps reverting to old settings**

 • The hot-key volume and mute controls (FN+UP ARROW, FN+DOWN ARROW, FN+SPACEBAR) are effective for the duration of the current audio file only. Use the Windows volume controls to effect a change permanently.

# **General Operating Problems**

See your MS-DOS and Windows manuals for general information about using Windows for Workgroups and MS-DOS. Also, see the manual for the specific application you're having trouble with.

## **If the computer seems slow**

- Check that Cache is enabled (in the System Configuration Utility, open the System menu and check Enable Cache).
- You might need to install more RAM. The memory-expansion boards are HP part numbers F1167A (8 MB), F1168A (16 MB), and F1169A (32 MB).

## **If the Status Panel isn't visible**

• Press FN+ESC.

## **If the FN application keys don't work**

• Make sure you hold FN while you press the function key (F1-F12).

#### **If you're prompted to insert a Windows disk**

 • If you're adding a driver or other standard Windows component—or if you're running Windows Setup—and Windows prompts for a certain Windows disk, insert the requested installation disk and type **a:**—and choose OK. If you did not make a set of backup installation disks during the initial setup of Windows, you will need to buy a set of Windows 3.1 or Windows 3.11 software.

#### **If a message says to run the MS-DOS version of a utility**

 • Exit Windows, then run the MS-DOS application again or use an MS-DOS command that's equivalent to the Windows operation you attempted.

–or–

In Windows, disable 32-bit *file* access—use the Enhanced icon in Control Panel, then choose Virtual Memory and Change.

## **If the Status Panel blocks the menu bar in a non-Windows application**

- Press FN+ESC to turn the Status Panel off. Repeat when you want to turn them on again.
- Press FN+HOME, END, PgUp or PgDn to move the Status Panel.

# **Display Problems**

## **If the screen is difficult to read**

- Try adjusting the display—press the  $\land$  and  $\lor$  buttons above the keyboard. Try holding FN and pressing one of the buttons.
- If the OmniBook is cold, allow it to warm up.
- Set the display resolution to its original setting: 800×600 (SVGA) and 256 colors, or set the lowest available setting. Use Display in OmniBook Tools.

## **If the display scrolls when the pointer reaches the edge**

 • A high-resolution display setting (higher than super VGA) is active—you can use an external display and turn off the OmniBook display, or you can choose the default OmniBook display setting. See "To change the display settings".

## **If an applications displays information incorrectly or causes errors**

- Use OmniBook Tools to check whether the display resolution is set to its default setting (at least 800 3 600). See "To change the display settings".
- Try changing the display setting to the VGA option—use the Windows Setup icon in Program Manager (Main group), then use the Options menu to change the Display setting to "VGA." If this doesn't help, use OmniBook Tools to restore the default setting.

#### **If an external display won't turn on**

 • If the external display is unrecognized by the OmniBook, the computer will not send it video signals. However, you can force the computer to send these signals anyway. In OmniBook Tools, click the Display Options tab and enable the box Force External Display.

# **Keyboard Problems**

 • If you are using a docking system with an external keyboard, substitute the keystrokes CTRL+ALT for FN.

In order to use FN with an OmniBook hot-key sequence (such as FN+UP ARROW and FN+ESC), the option Enable External FN Key must be selected (Main group, OmniBook Tools, Input Devices).

# **Power and Startup Problems**

#### **If you can't start Windows**

• In the System Configuration Utility, set Factory Default Settings in the Defaults menu.

### **If the battery runs down too fast**

- Make sure you charge the battery until the Status Panel shows a full battery. The charging light changes from orange to green when the battery is only about 90% charged.
- Try conserving power using any of the suggestions listed under "To save battery power".
- If you have custom Power settings, check the Power Management option—in OmniBook Tools click Power. If Custom is selected, make sure the Power Management option is enabled.
- If the operating time has gotten shorter and the battery pack is more than a year or two old, you may need a new battery pack.

#### **If a fresh battery shows a low power status**

 • If you changed the battery very quickly, you might need to press FN+ON to update the battery status in the taskbar and in the Status Panel.

#### **If the OmniBook turns off immediately after it turns on**

 • Battery power is probably extremely low. Plug in the ac adapter, or insert a fresh battery—see "To replace the battery".

## **If the OmniBook doesn't turn off automatically**

- If you have a connection to another computer, the OmniBook doesn't turn off by itself if the connection is actively in use.
- If you have custom Power settings, check them—in OmniBook Tools click Power. If Custom is selected, check these settings:

Make sure the Power Management option is enabled.

Check the Computer time-out setting to see if it's set too long.

- Check for applications that could be actively using a port.
- If Microsoft at Work Fax is running, exit the program. (Any similar program that doesn't allow the OmniBook to suspend operation prevents turnoff.)

### **If the OmniBook turns on by itself**

 • If a serial port receives an incoming Ring signal, the OmniBook automatically turns on—but not for a PC-card modem.

#### **If the OmniBook doesn't turn on**

• Connect the ac adapter in case the battery is low.

- Try adjusting the display—press the  $\land$  or  $\lor$  buttons above the keyboard several times or hold one of them down. Try holding the FN key at the same time.
- Insert a ball-point pen tip or other slender object into the reset-button hole in the right side of the case. Push in momentarily—the system should reset and reboot.
	- $\Box$  If you get no response, remove the battery, ac adapter, and all external devices, and wait 1 minute—then install the battery or plug in the ac adapter and try resetting again. If you still get no response, the unit requires service.
	- □ If you get an error message during startup, see "If the OmniBook doesn't reboot successfully."

#### **If the OmniBook doesn't turn on with a fresh battery**

- If a new battery pack may be low, plug in the ac adapter.
- If you replaced the battery after the OmniBook turned off due to a low battery, try pressing F4+ON to turn it on.

## **If the OmniBook doesn't turn off immediately**

- If the OmniBook is performing an operation, it normally waits for the operation to finish.
- If you're using MS-DOS Prompt in the full screen (not inside a window), it normally takes about 10 to 15 seconds to turn off.

#### **If the OmniBook reboots every time you turn it on**

 • Advanced power management (APM) is probably disabled—in the Control Panel click Power, then check that the Power Management is set to Advanced.

## **If the battery pack doesn't charge or stops charging**

- Turn off the OmniBook, then check that the battery contacts are clean and that the ac adapter cables are fully plugged in.
- Move the OmniBook away from any nearby heat source. Unplug the ac adapter and allow the battery to cool down. An elevated battery temperature can prevent charging, or it can turn off the battery.
- Batteries that are completely discharged can require several hours to recover and start charging.

#### **If there's no beep or indicator when you plug in the ac adapter**

• Check the power connections and power source.

#### **If your password doesn't work**

- Check whether Num Lock is off. Try changing it.
- If you've forgotten your password, have your OmniBook at hand and call Hewlett-Packard at the phone number in the *Service and Support*

booklet or the OmniBook Support icon in Program Manager (in the OmniBook Library group).

## **If the OmniBook doesn't reboot successfully**

- If no text is displayed during reboot, or if the system stops before you see any text about MS-DOS, the unit might require service. Unplug all external devices and try rebooting again. Try starting the System Configuration Utility (press F2 at re-boot) and then setting Default Settings.
- If you see error messages during startup, but Windows starts or you get an MS-DOS prompt, exit Windows (if necessary), and type **scandisk** to fix problems with drive C. Then press CTRL+ALT+DEL to reboot—but at the MS-DOS Startup Menu, press F8 ENTER and step through each startup command to find where the problem occurs. Repair or restore the necessary files as indicated.
- If you see text about MS-DOS but the system stops before Windows starts or before you get an MS-DOS prompt, insert the *Support Utility* disk or other boot disk in the floppy drive, then press CTRL+ALT+DEL to reboot from drive A. (Note that the System Configuration Utility must have System, Boot Devices set to boot FDD First.) If the unit doesn't reboot from a floppy boot disk, the unit probably requires service.

If it reboots, type **dir c:** to see if drive C contains valid files. Then try the following:

- □ If drive C has valid files, try typing **c:\dos\scandisk** (to repair any defects) and **sys a: c:** (to restore core MS-DOS files).
- $\Box$  Try typing each of these commands to see if it fixes the problem: fdisk /mbr (to repair only the boot sector of drive C) and **c:\dos\scandisk** (to repair any file defects).
- $\Box$  Last resort: The following commands delete all files on drive C, so you must reinstall your software files after running these commands: **fdisk** (to verify partitions on drive C), and **format c: /u** (to prepare drive C for storing data). Reinstall your software files on drive C. See "To reinstall original software files on drive C".

# **Lockup Problems**

## **If the OmniBook beeps repeatedly**

 • If two beeps occur every 10 seconds or so, battery power is critically low and less than 2 minutes of operation remain. Plug in the ac adapter, or turn off the OmniBook and insert a fresh battery—see "To replace the battery".

## **If an application stops responding**

- See the *Windows Quick Start* manual for general information about applications.
- Press CTRL+ALT+DEL to reboot. If nothing happens, see "To reset the OmniBook".

## **—3—**

32-bit access, 42, 76

## **—A—**

About OmniBook software, 54 ac adapter affects turn-off, 16 connecting, 16 conserves battery, 15 **negative polarity**, 16 problems, 78 running on, 16 socket for, 8 uses, 15 adding appointments, 61 events, 61 phone entries, 62 addresses I/O, 28 serial ports, 27 adjusting the display, 10 administrator password, 47 Advanced Power Management, 15, 74 advanced settings ports, 28 alarms, 22, 61 ALT GR key, 11 APM, 15, 74 applications FN keys, 11 Appointment Book, 22, 59 appointments, 60, 61 ATAINIT command, 37 ATA-type disks drivers for, 70 flash, 21 maintaining, 52 not FDISK, 37 types, 21 AUTOEXEC.BAT, 48, 49 automatic shutdown, 13, 18

#### **—B—**

backing up files, 20, 50 backlight, 10, 15, 38 bad battery indicator, 18 battery charge indicator, 14 charge level, 14 charging light, 16 charging time, 17 conserving, 15

**disposing of**, 19 location, 8 low condition, 15, 17 operating time, 17 RAM card, 21 recharging, 16 **recycling**, 19 replacing, 18, 77 safeguards, 15 troubleshooting, 77 battery status, 14 checking, 15 updating, 19, 77 battery warnings, 17 beeping, 18 meanings, 79 PC card options, 36 setting volume, 22 boot disks, 53 boot ROM, 41 booting, 53 brightness adjustment, 7, 10, 15 bus speed changing, 75

#### **—C—**

cables parallel printer, 29, 68 serial, 27 VGA adapter, 38 Calculator, 64 Caps Lock indicator, 14 **Card Services**, 33, 37 card slots as serial port, 37 contents of, 35 data storage, 20 drive letters, 20 inserting cards, 33 location, 7 not available, 53 removing cards, 35 signals about, 36 supported disks, 21 card-eject lever, 7, 35 cards compatibility, 21, 37 data storage, 21, 33 drive letters, 20 flash disks, 21 I/O, 33, 36, 37, 74 I/O port names, 27 information about, 35 inserting, 20, 33 modem, 36, 37 network, 36, 37 RAM, 21

removing, 35 removing after use, 16 signals about, 36 troubleshooting, 69 types, 33 write protection, 34, 72 CardWizard, 35 CD-ROM drive, 39 charge level indicator, 14 charging (battery) problems, 78 time needed, 17 charging light, 7, 16, 77 collapsing the mouse, 9 COM ports settings, 27 COM1 port, 26 Communications Pack, 70 components resetting, 13 compressed disks, 36, 72, 73 computers exchanging data between. linking. CONFIG.SYS configurations, 48, 53 editing, 48 PCMCIA drivers, 70 recovering, 49 required commands, 48 configuration power, 19 configuration settings, 43 connecting I/O cards, 37 infrared devices, 30 parallel cables, 29 parallel devices, 29 serial cables, 27 serial devices, 27 VGA display, 38 connecting computers, 31 Connections (OmniBook Tools), 26, 27, 35, 40 contrast adjustment, 7, 10 Control Panel, 43 Enhanced, 42, 76 Critical battery level, 17 CTRL+ALT+DEL, 53 CTRL+ALT+OFF, 13, 47

#### **—D—**

data exchange, 31 data storage cards, 21 data-storage cards, 21 default printer, 26 DEFRAG command, 52 defragmenting disks, 52

disk drive, floppy troubleshooting, 72 disk types, 21 disks backing up, 50 compressed, 36, 72, 73 defragmenting, 52 flash disks, 21 inserting, 33, 54 removing, 35, 54 repairing, 52 supported types, 21 types, 33 Windows, 75 display adjusting, 10 adjustment buttons, 7 driver, missing, 43, 76 external, 38, 43 external, not working, 43 external, unrecognized, 76 modes, 43 scrolling, 76 troubleshooting, 76 types, 43 display options OmniBook Tools, 45 displaying appointments, 60 Status Panel, 14 docking, 39 preparations for, 41 docking port, 8 docking system, 39 with video cards, 40 drive A booting from, 53, 79 location, 20 drive C booting from, 53 defragmenting, 52 installing original software, 50 location, 20 preparing new, 50 problems, 72, 79 repairing, 52 replacing, 54 status, 14 drive D location, 20 not available, 21 options, 21 slot assignments, 20 drive E location, 20 options, 21 slot assignments, 20 drive not available, 20 drivers (PCMCIA), 70 drives

not affected by low battery, 15 slot assignments, 20 troubleshooting, 69 **Drives indicator removing disks**, 35 DriveSpace, 72

#### **—E—**

editing system files, 48 Enhanced (Control Panel), 42, 76 events (Appointment Book), 61 exiting not required, 13 external display, 43 external mouse, 38 ignoring, 39

#### **—F—**

**F1044B ac adapter**, 16 F1-F12, 12, 13 FDISK command, 37 file transfer, 31 files backing up, 50 installing original, 50 Financial Calculator, 64 finding phone entries, 63 flash disks ATA-type, 21 capacities, 21 inserting, 33 removable disks, 21 removing, 35 supported types, 21 Flash File System, 21, 70 flash-memory cards, 21, 70 floppy drive booting from, 53, 79 drive A, 20 port, 8 troubleshooting, 72 FN keys, 10, 11 enabling on external keyboard, 12, 41, 76 FN+OFF, 47 Force External Display, 76 force recognition of external display, 43 formatting disks, 36 function keys, 11

#### **—H—**

hard disk ATA-type, 21 drive status, 14 password, 46 replacing, 54 SCSI, 32 hard drive

formatting, 50 restoring original software, 50 hardware handshaking, 27 headphones, 22 hiding Status Panel, 14 HP Financial Calculator, 64 HP flash disks, 21

#### **—I—**

I/O cards description, 33 initializing, 37, 74 inserting, 33 no Ring wake-up, 38 port names, 27 removing, 35 removing after use, 38 resetting, 74 setting up, 37 special considerations, 37 I/O configuration SCU, 45 icon strip printing, 13 icon-label strip, 11 Identification PC, 46 infrared communications, 30 printing, 31 Infrared Monitor, 30 infrared port, 30 connections, 30 names, 27 range, 30 infrared ports location, 8 troubleshooting, 73 initializing disks, 37 I/O cards, 37, 74 Input Devices (OmniBook Tools), 43 installing battery, 18 cards, 20 memory, 41 original software, 50 plug-in cards, 33 printers, 25 Intel flash-memory cards, 21, 70 interrupts, 28 serial ports, 27 Ir Monitor, 30 IrDA fast, 50 for backing up, 50 IrDA-compatible ports, 30 IRQ, 28

ISA board booting with, 41

## **—K—**

Kensington security, 46 keyboard external, 39 external, enabling FN key, 12, 41 external, FN key, 76 FN key, 10, 11 HP Calculator, 65 numeric keypad, 10 printing icon strip for, 13 shifted keys, 11 troubleshooting, 76 Keyboard indicator, 14 keyboard settings, 44 OmniBook Tools, 45 keyboard status, 14

#### **—L—**

label for FN keys, 13 latch (cover), 7 linking infrared, 30 linking computers, 31 lockups, 79 low battery status, 77 low-battery condition indicator, 17, 18 response to, 15, 17 LPT1 port, 26 LPT3 port, 26

#### **—M—**

math, 64 memory adding, 41 in OmniBook, 54, 69 troubleshooting, 69 memory map, 28 memory-expansion board, 41 memory-expansion slot, 8, 42 microphone, 22 Mixer window, 23 modems external, 27 PC cards, 36, 37 troubleshooting, 70 monitor connecting, 38 mouse enabling internal, 39 external, 38, 39 in MS-DOS, 44 location, 7

scrolls display, 76 serial, 38 troubleshooting, 69 using, 8 mouse options, 43 mouse pointer scrolls display, 76 MOUSE program, 44 mouse settings OmniBook Tools, 45 mouse-eject button, 7, 8 MS-DOS enabling mouse, 44 Mute sound, 22

#### **—N—**

name recording your, 46 network card booting from, 41 networks docking, 39 PC cards, 36, 37, 70 troubleshooting, 70 Num Lock indicator, 14 operation, 10 numeric keypad, 10

#### **—O—**

OmniBook drives, 20 identifying, 46 installing original software, 50 preventing turn-off, 16 rebooting, 53 resetting, 54 Support, 67 turning on and off, 13 OmniBook Library OmniBook Tools, 45 OmniBook Notes, 5 OmniBook Tools, 45 Connections, 26, 27, 35, 40 Input Devices, 43 Personalize, 46 Power, 19 On/Off key, 13 location, 7 operation, 13 secure turn-off, 47 operating time on battery, 17

#### **—P—**

parallel cables

connecting, 29 printer, 29, 68 types, 29 parallel devices, 29 parallel port device problems, 75 parallel ports addresses, 28 advanced settings, 28 assignments, 30 changing, 30 connections, 29 interrupts, 28 location, 8 troubleshooting, 74 password administrator, 47 at turn-on, 46 at undock, 41 deleting, 47 for hard drive, 46 options, 47 setting, 47 to undock, 47 types of, 47 user, 47 password lock, 47 password status OmniBook Tools, 45 PC cards, 21 as I/O ports, 37 compatibility, 21, 37 data storage, 20 status of, 35 troubleshooting, 69 PC Identification, 46 password, 47 PCI board booting with, 41 PCI boards troubleshooting, 73 personal settings OmniBook Tools, 45 Personalize (OmniBook Tools), 46 Phone Book, 62 playing sound, 24 popping out the mouse, 8 port assignments OmniBook Tools, 45 port settings OmniBook Tools, 45 ports conflicts, 73 location, 8 printer connections, 26 power conserving battery, 15 managing, 15, 19, 74 running on ac, 16 settings, 19

source of, 14 troubleshooting, 77 power cord, 16 power indicator, 14 power management OmniBook Tools, 45 SCU, 45 power off, 13 printers default, 26 default, changing, 26 HP, 26 infrared port, 26 installing, 25 parallel port, 26 serial port, 26 setting up, 25 settings, changing, 26 troubleshooting, 68 types, 26 unlisted, 26 printing FN key strip, 13 infrared, 31 projection panel, 38

#### **—R—**

raising the mouse, 8 RAM cards battery, 21 capacities, 21 inserting, 33 maintaining, 52 power source, 21 removable disks, 21 removing, 35 troubleshooting, 70 read-only switch, 34, 72 rebooting, 53 docking/undocking, 41 recharging battery, 16 recharging time, 17 recording sound, 23 remarking commands, 48 remote access, 31 removing appointments and events, 62 battery, 18 drive C, 54 memory-expansion board, 42 plug-in cards, 35 replacing hard drive, 54 reset button, 8, 54 resolution external display, 43 video, 43 Ring signal, 38, 77

#### **—S—**

ScanDisk command, 52 Scroll Lock indicator, 14 **SCSI** hard drive, 32 SCSI devices with docking system, 39 SCU, 44 searching (Phone Book), 63 security cable connector, 7, 46 secure turn-off, 47 turn-on password, 46 security measures, 46 serial adapters, 27 serial cables, 27 serial connections problems with, 74 serial devices, 27 serial mouse troubleshooting, 69 serial ports addresses, 28 advanced settings, 28 conflicts, 73 connections, 27 conserving power, 16 hardware handshaking, 27 interrupts, 28 location, 8 name assignments, 27 renaming, 27 settings, 27 troubleshooting, 73 setting I/O card settings, 36 power time-outs, 19 serial port names, 27 speaker volume, 22 turn-on password, 46 setting up printers, 25 settings COM ports, 27 keyboard, 44 serial ports, 27 Status Panel, 44 shutdown, automatic, 13, 18 signals (PC card), 36 slots 0 and 1, 35 slow application, 14 slow operation, 75 **Socket Services**, 33, 37 software installing original, 50 software versions OmniBook Tools, 45 Solver, 64 sound external jacks, 7, 22

line input, 22 muting, 22 playing, 24 recording, 23 setting volume, 22 troubleshooting, 75 sound applications OmniBook Tools, 45 Sound Recorder, 23 speaker, 22 Stacker disks, 73 status battery, 14 drive C, 14 keyboard, 14 status indicators, 14 Status Panel, 14 configuring, 44 displaying and hiding, 14 moving, 15 storing the mouse, 9 super VGA, 76 Support OmniBook, 67 Support Utility disk booting from, 53 SysEdit command, 48 system configuration SCU, 45 System Configuration Utility, 44 system disks, 53 system files editing, 48 recovering, 49 system resources, 28 SYSTEM.INI, 48, 49

### **—T—**

tape drive problems with, 75 timeouts power, 19 troubleshooting display, 76 drives and PC cards, 69 general operation, 75 keyboard, 76 lockups, 79 memory, 69 mouse, 69 parallel ports, 74 PC cards, 69 PCI boards, 73 power, 77 printing, 68 serial and infrared ports, 73 sound, 75 startup, 77

turning on and off automatic time-outs, 19 automatically, 14, 15, 18 manually, 13 preventing, 16 Ring signal, 38 security, 47 troubleshooting, 77 TVM (time value of money), 64 typing special characters, 11

# **—U—**

undocking password, 47 preparations for, 41 updates, 5 user password, 46, 47

## **—V—**

version OmniBook system software, 54 VGA display, 38, 76

VGA output connecting, 38 location,  $8$ resolutions, 43 video cards, 40 viewing appointments, 60 virtual infrared port, 26 volume problems with, 75 volume (speaker), 22 Volume window, 22, 23

## **—W—**

web site, 5 WIN.INI, 48, 49 Windows not starting, 77 Windows disks, 75 windows\options, 75 write-protection (cards), 34, 72